# **FM-ONE**

Flash memory **MCU** PROGRAMMER For the Operation Procedures

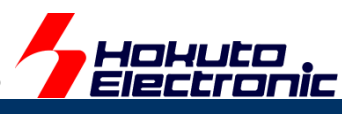

## **CONTENTS**◆

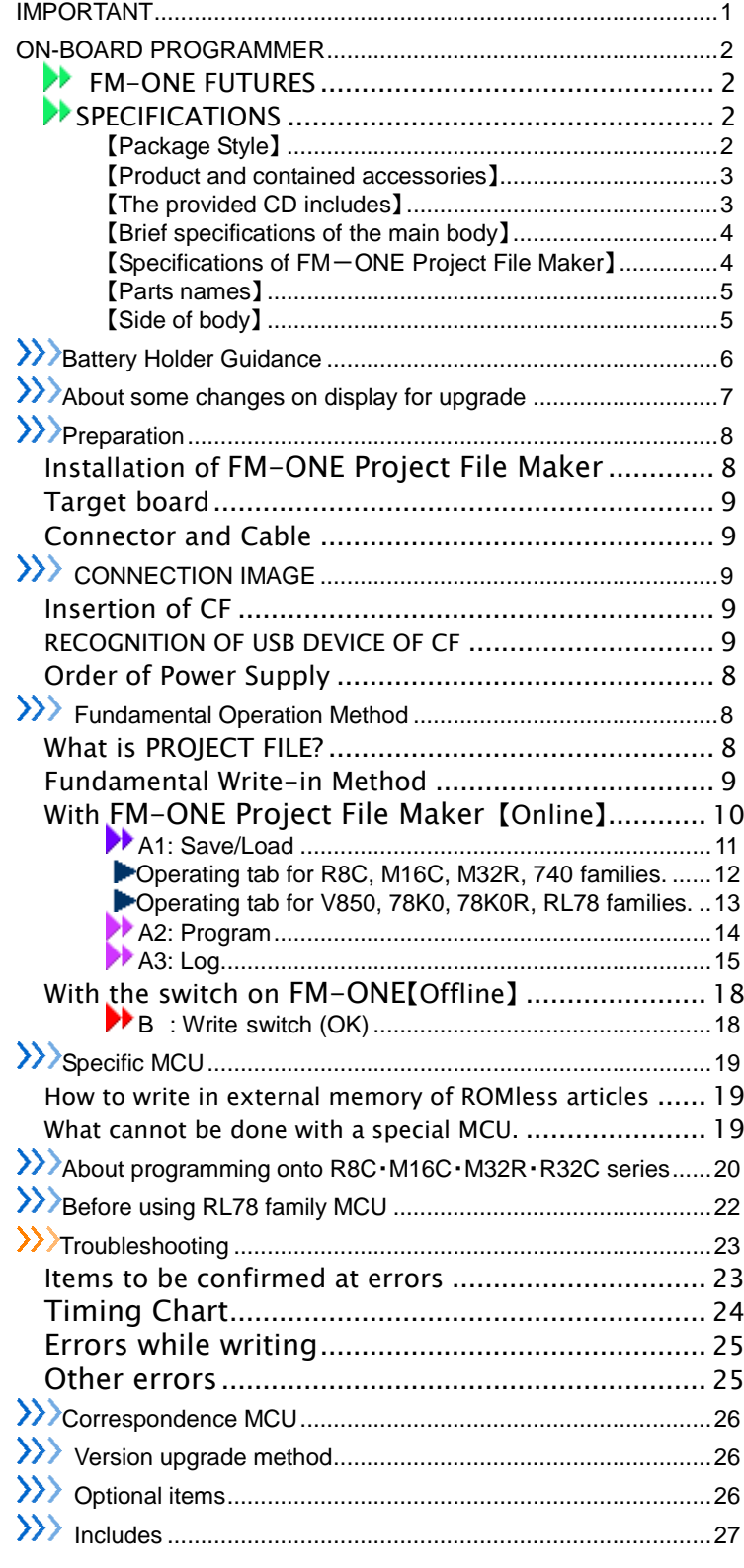

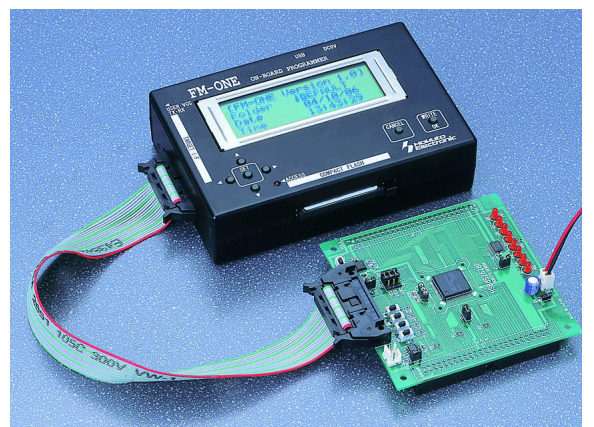

株式会社 **北手電子** REV.2.6.0.0 Hokuto Denshi Co; ltd

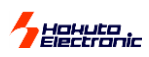

## <span id="page-1-0"></span>IMPORTANT

Do not use the FM-ONE before reading this user's manual

◆MATTERS ON SAFETY

●Make sure that you fully understood this user's manual, before using the FM-ONE. Reading this manual is the responsibility of the FM-ONE users to fully understand all the matters.

●This user's manual must be kept by the holder and when there is anything unclear about the use of the product, read it again and again before you fully understand.

●**FM-ONE** is made up of a programming writer which rewrites programs to a Flash ROM built-in microcomputer made by Renesas Electronics Corp. The **FM-ONE** is not to be used for any other purpose other than what is specified in this manual.

●Designs, functions and specifications of the **FM-ONE** are subject to change without notice with a view to enhancement of performance or safety. Some diagrams in this manual may sometimes differ from the product.

●This manual and the product are protected by copyright and the industrial property right, and all rights are the property of HokutoDenshi Co., Ltd. All rights are reserved.

●HokutoDenshi always reviews and takes due measures for safety of users. We are, however, unable to foresee every potential hazard and improper use. Also, all cautions are not always described in this manual, and, therefore, understanding and judgment are the responsibility of the users for the interest of proper and safety use of the product.

#### **WARNINGS**

Failure to adhere to the following warnings may result in possible heat, smoke and fire damages to the **FM-ONE** and surrounding systems.

- 1. Don't disconnect and don't reconnect power cables while power is on.
- 2. Don't remove and don't replace any circuit while power is on.
- 3. Don't use power voltages other than what is specified in circuit diagram.
- 4.Be sure to use the correct connector cables when connecting between the **FM-ONE,** MCU and peripheral systems.

#### **LIMITED GUARANTEE**

HokutoDenshi Co., Ltd. guarantees that the **FM-ONE** can be used by the usage described in this manual by HokutoDenshi Co., Ltd. and guarantees that the **FM-ONE** has been produced correctly and is free of any defects in materials and finish of the product. The **FM-ONE** is guaranteed for 1 year after purchase.

This guarantee is not valid in the following cases:

- 1. Fires, earthquakes, floods, accidents caused by a third party.
- 2. Premeditation, error or omission, improper use and/or in an improper environment.
- 3. The product has been altered in any way or tampered with.
- 4. The method of use has resulted in damage to the product, or a defect with the product.

#### **WHAT THIS GUARANTEE DOES NOT INCLUDE**

HokutoDenshi Co., Ltd. guarantees the product only when the product is used correctly as described in this manual. This guarantee is not valid of the product misused for purposes other than that is specified in this manual. The guarantee is valid only for the materials used to construct the product.

HokutoDenshi Co., Ltd. accepts no responsibility for whatever costs associated directly (or indirectly) with damaged (or faulty) goods. This guarantee is valid for only the original purchaser of the product.

For the damages arose cumulatively, when the guarantee explicitly covers the damages, the guarantee is limited to received value of the product price no matter what the reasonsare.

Any application for retailing the product by a third party can not be accepted. The purchaser of the product assumes all responsibility after the purchase of **FM-ONE.** 

Prices of the product and its attachments are subject to change without notice.

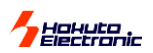

## <span id="page-2-0"></span>ON-BOARD PROGRAMMER

Our **on-board programmer,** when mounted, readily downloads user programs to the Flash built-in microcomputer made by Renesas Electronics Corp. When mounted, the on-board programmer is able to not only examine the system but also rewrite user programs even after the hardware itself is completed. These advantages can be extensively used from development to maintenance of various programs. Our product supports users' efficient production in various ways such as shortening of the duration of development, saving the effort of providing a verification environment, and reduction of inventory goods.

#### **ON-BOARD PROGRAMMER FEATURES**

- While writing, an automatic control function in boot mode lets MCU board write in an operation mode.
- $\triangleright$  This programmer is best for the development of writing control programs, save the need for validation, and can be developed in a short duration.
- $\triangleright$  The target interface can be used together with our on-board programmer or independently depending on circumstances.

#### <span id="page-2-1"></span>**FM-ONE FUTURES**

**FM-ONE** is characterized by an easy handling of the user programs with CF (compact flash). We have made efforts in improving for convinience. For example, those functions are left unchanged that have been well received with the existing on-board programmer FLASH2 and FLASH MATE5V1.

- $\checkmark$  The system, serving as a USB storage device, saves project files in the CF.
- $\checkmark$  With a 20-letter x4-line LCD as well as a switch, this system makes possible to write without a PC.
- Power is supplied to the main body by three methods: a USB Bus power, an AC adapter, and nickel metal-hydride batteries. \*Two size AA batteries

#### <span id="page-2-2"></span>**SPECIFICATIONS**

#### <span id="page-2-3"></span>【Package Style】

Corrugated carton Size…**212**×**277**×**62mm**

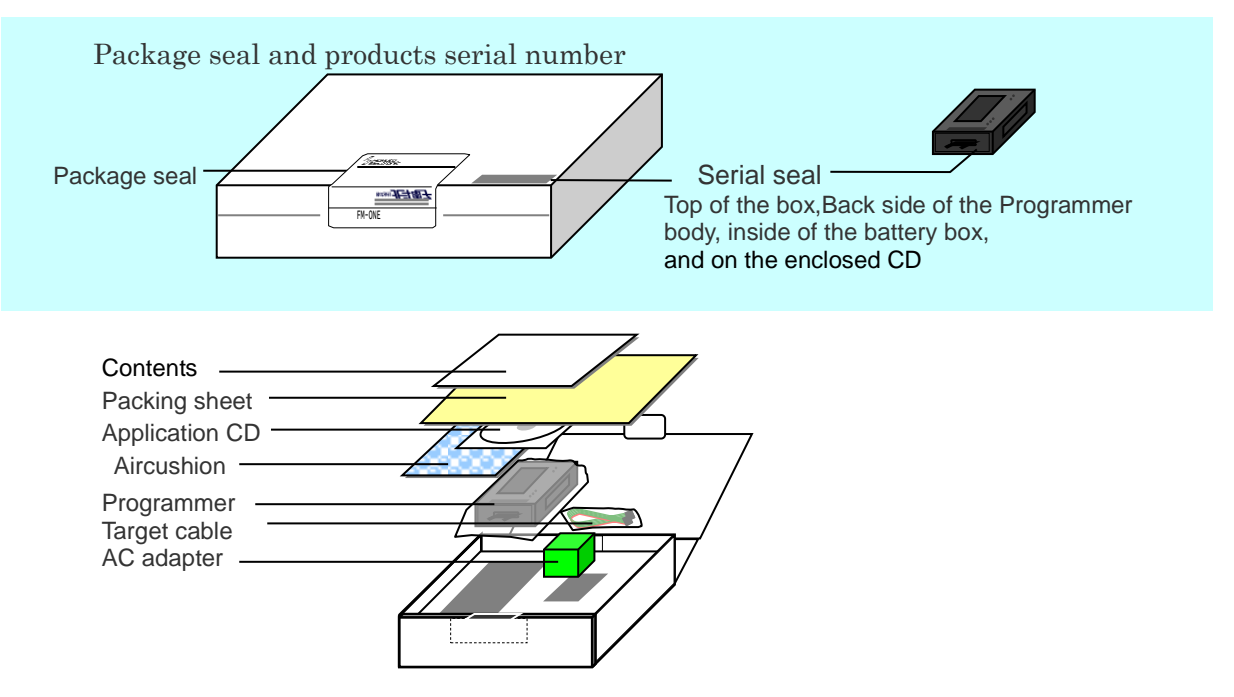

\* The compact flash is put on the programmer body.

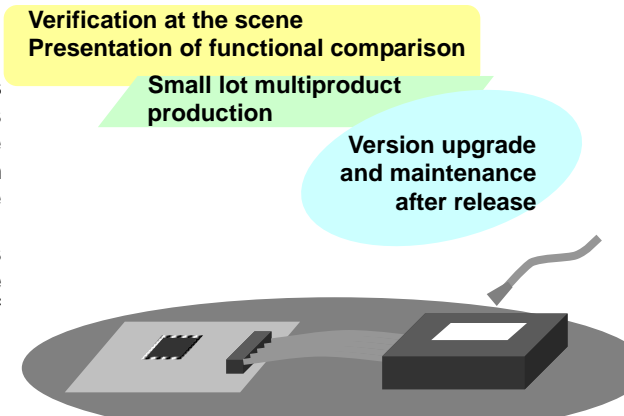

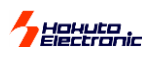

## <span id="page-3-0"></span>【Product and contained accessories】

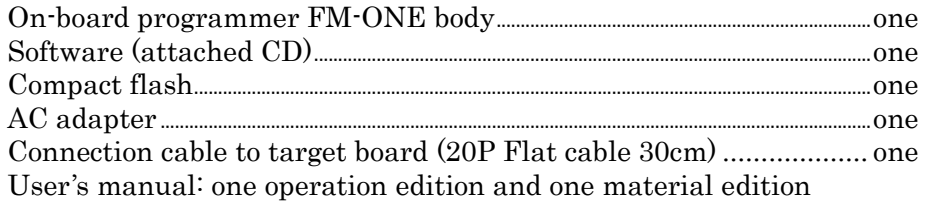

\*Instruction manual (how to use) and Information book is supposed to be recorded in an attached CD from Mar.05.2008.

\* A USB cable can be bought on the market.

## <span id="page-3-1"></span>【The provided CD includes】

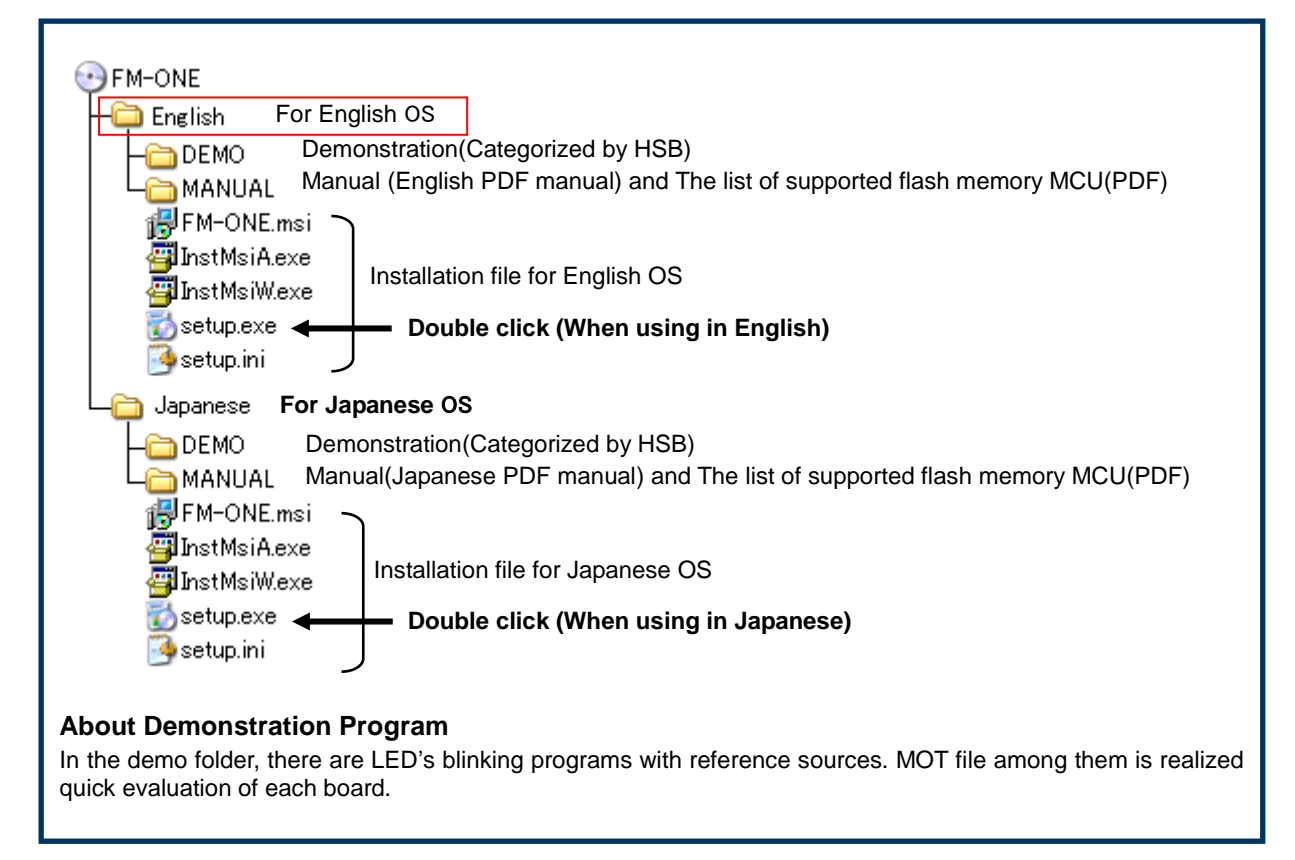

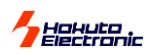

## <span id="page-4-0"></span>【Brief specifications of the main body】

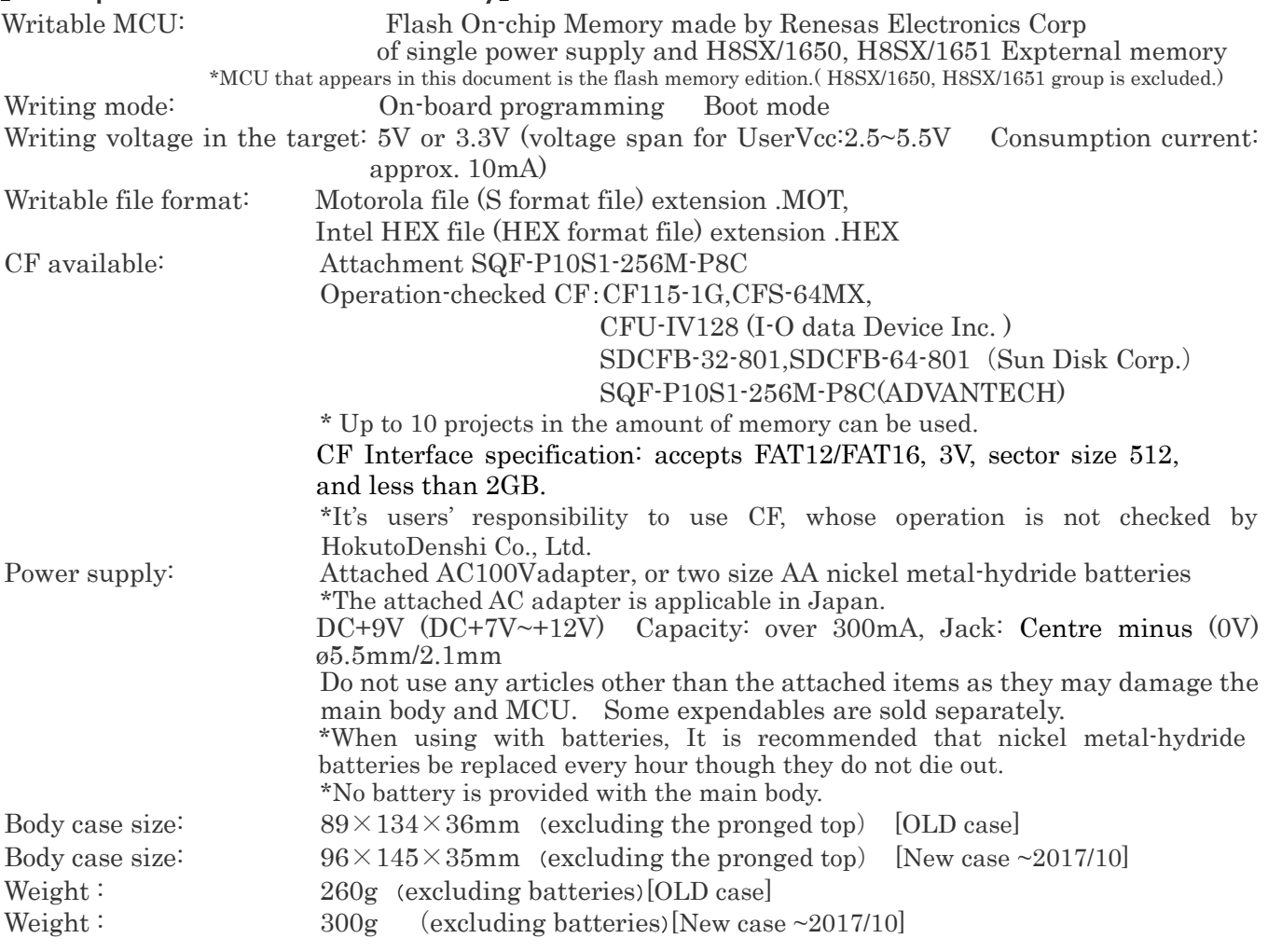

## <span id="page-4-1"></span>【Specifications of FM-ONE Project File Maker】

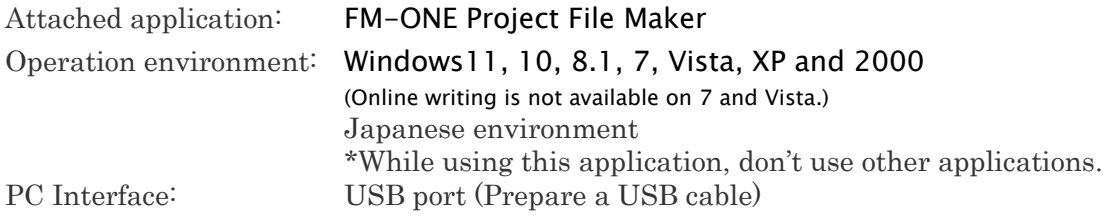

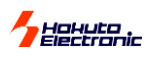

<span id="page-5-1"></span><span id="page-5-0"></span>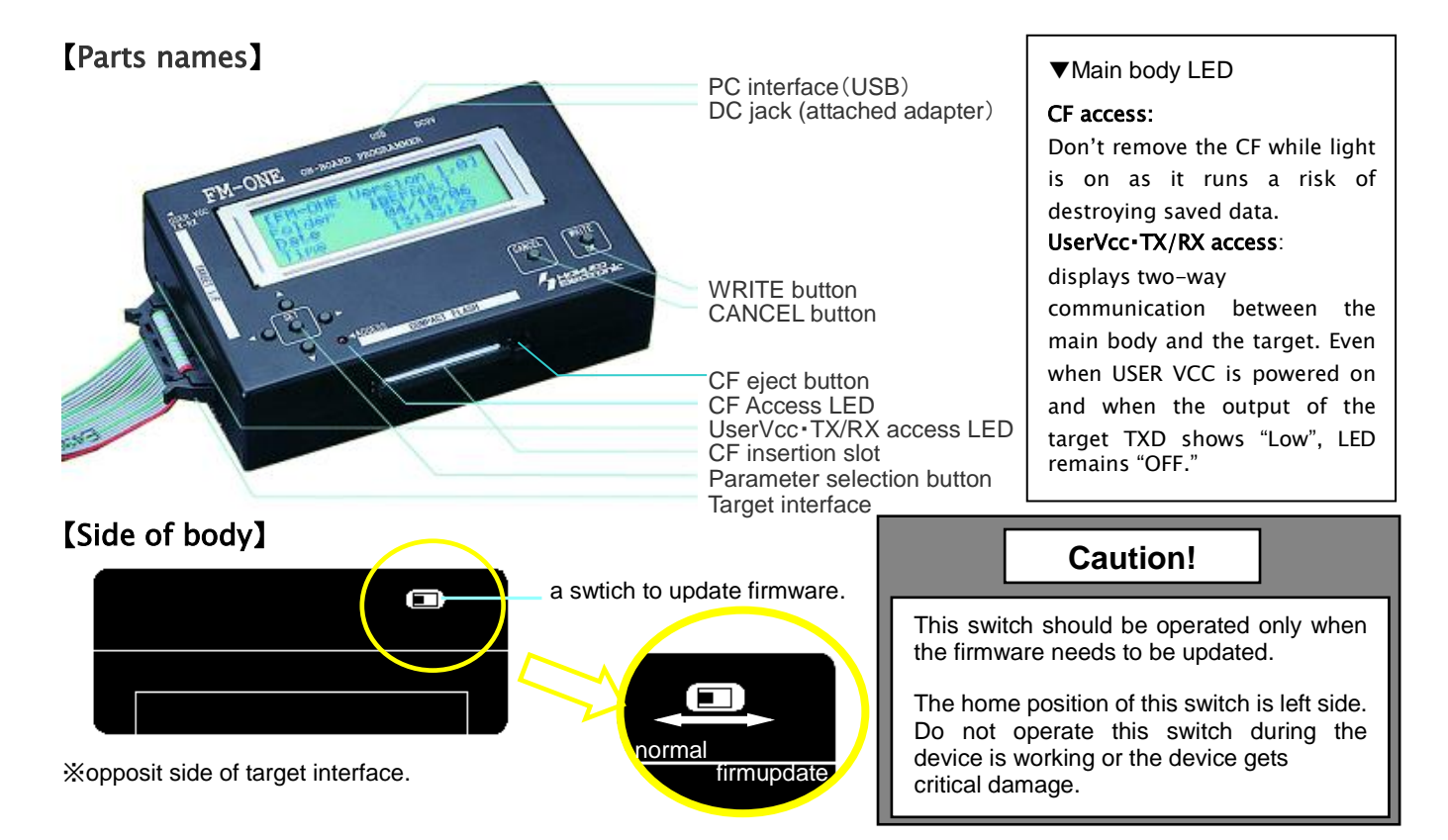

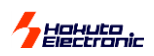

## <span id="page-6-0"></span>>>Battery Holder Guidance

**Please read <Precaution> before placing the batteries into battery holder.**

#### <**Precaution**>

Some of the alkaline batteries contain flexible insulating label to it. When placing that kind of batteries into the battery holder, negative terminal (-) of the battery holder could come into contact with positive terminal (+) inside of the flexible label as shown in the diagram below. It causes electrical short-circuit.

Please do not use the batteries described above. Electrical short-circuit may cause smoke and fire.

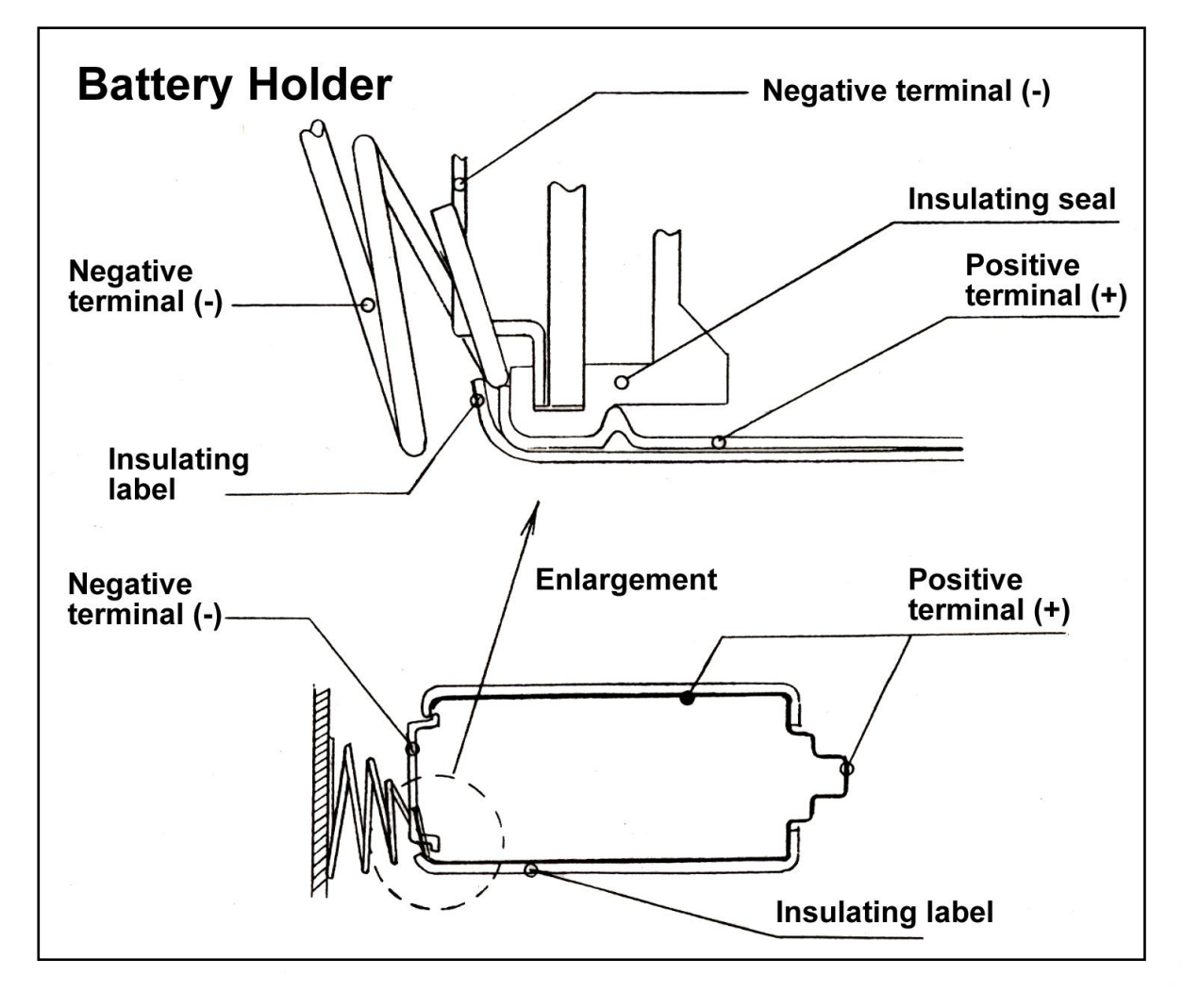

## Herute

## <span id="page-7-0"></span>About some changes on display for upgrade

The display in LCD is changed as firmware's and hardware's upgrade as follows.(After Jan. 2009)

- ・ "FM-ONE file manager" was displayed on top of the screen, but it turns into "FM-ONE SYSTEM".
- The voltage of batteries (power source of  $FM-ONE$ ) is shown.(Refer to  $3-2$ )

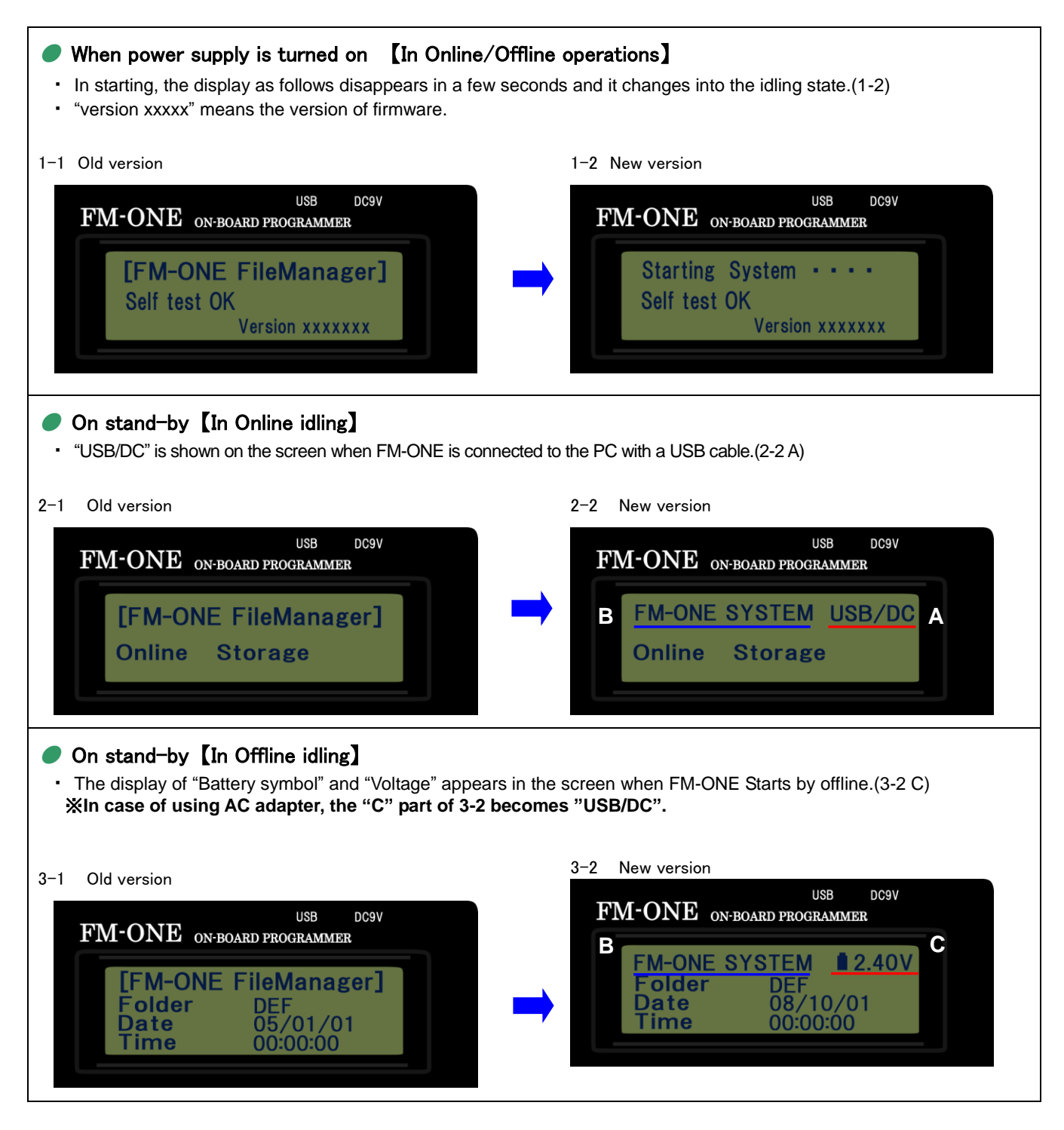

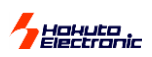

 $-1$  $\Box$   $\times$ 

## <span id="page-8-0"></span>>>>Preparation

**OD:¥** 

#### <span id="page-8-1"></span>**Installation of** FM-ONE Project File Maker

#### <Procedure of Installation>

"次へ" (next) .

アドレス(D) → D¥

恬

on "次へ" (next).

インストールの確認

① Set the attached CD into the CD drive of PC, start up Explorer, and double click on the **setup.exe** from among the files in the CD drive.

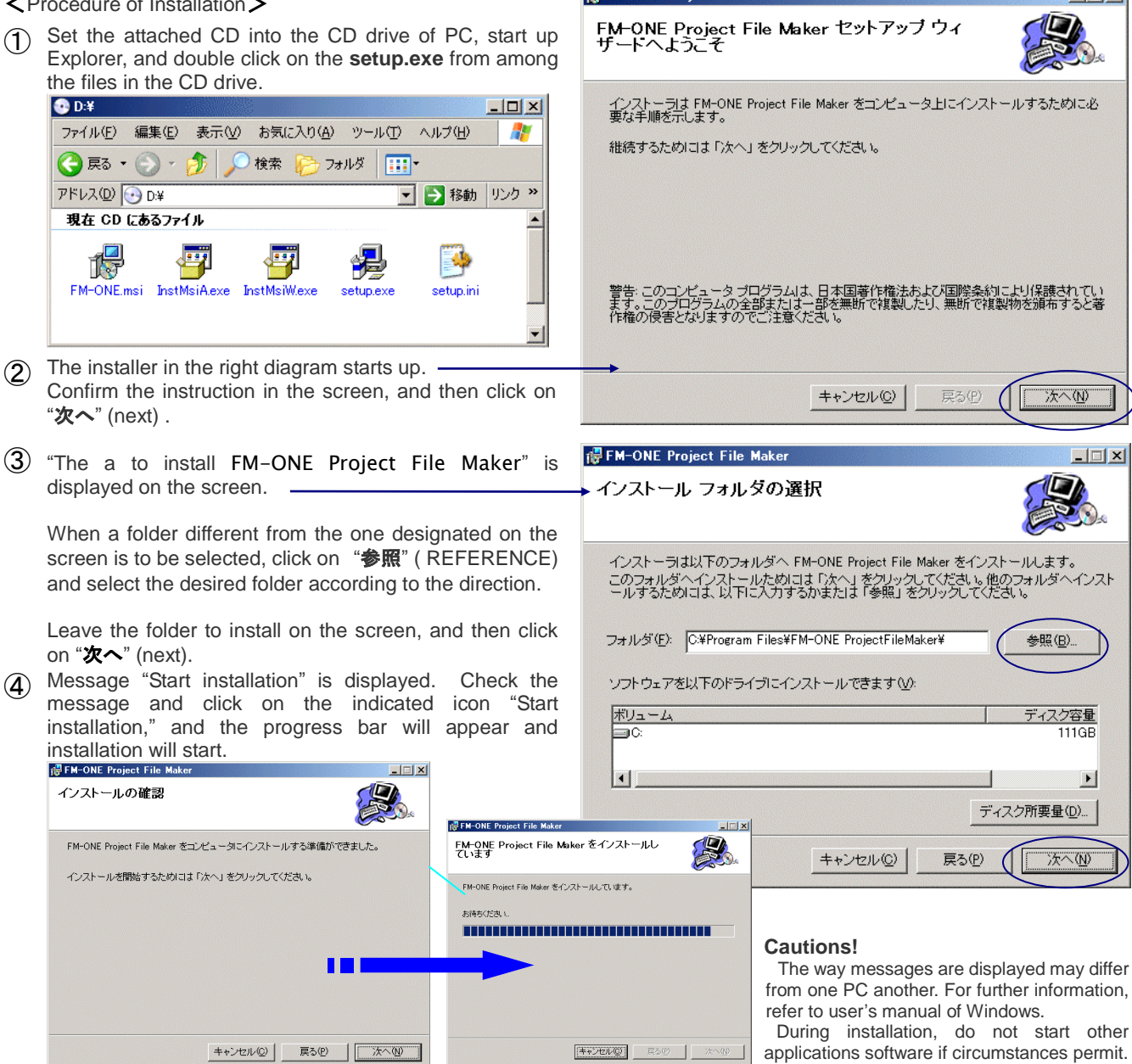

FI FM-ONE Project File Maker

During installation, do not start other applications software if circumstances permit. If a required system file is being used, installation may not be perfected and as a

- ⑤ "Installation is completed" will be displayed. Select **"**閉じる**"**(close), and the installer will cease to function. If a message urging "Reboot PC," appears, be sure to reboot your PC before starting up FM-ONE Project File Maker
- (6) When the procedure  $(①~6)$  is made properly, an executable file shortcut is produced both on the desktop and in HokutoDenshi Folder by the following order: start menu→all programs.

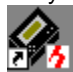

To uninstall, start up the installer again and click on **DELETE**.

#### <**Sample programs**>

Sample programs of our MCU board products included in the attached CD can be copied when necessary.

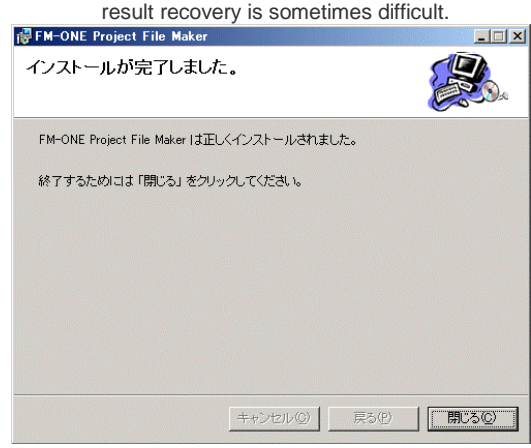

**FM-ONE HOKUTO DENSHI CO;LTD; 株式会社117年7 8** 

<span id="page-9-2"></span>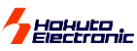

<span id="page-9-0"></span>Target board

Prepare MCU-set board which is equipped with a specified write-in interface.

<span id="page-9-1"></span>For the write-in interface and I/F circuit diagram of the interior FM-ONE, refer to attached "User's Guide." Connector and Cable

The connector model name and signal name are shown in the "User's Guide."

## **>>> CONNECTION IMAGE**

In using the FM-ONE, the target board, FM-ONE and PC must be connected as the diagram indicates, on the right.

Prepare a target board according to our reference circuit diagram, connect its write-in interface with the FM-ONE body with the target connection cable, and then insert CF (Compact flash) through CF insertion slot.

- To connect the FM-ONE body with PC, you must use a USB cable (not provided).
- Power is to be supplied to the FM-ONE body from a USB bus when PC is operated, or otherwise from the attached adapter.

#### **Cautions!**

#### <span id="page-9-3"></span>**Insertion of CF**

Insert CF with its back face upward. A slot is on the CF side. Hold the CF card with the wider slot to the right against the FM-ONE and the narrower one to the left, and the back face will be upward.

Insert the CF card until you hear click so that the injection button will pop up.

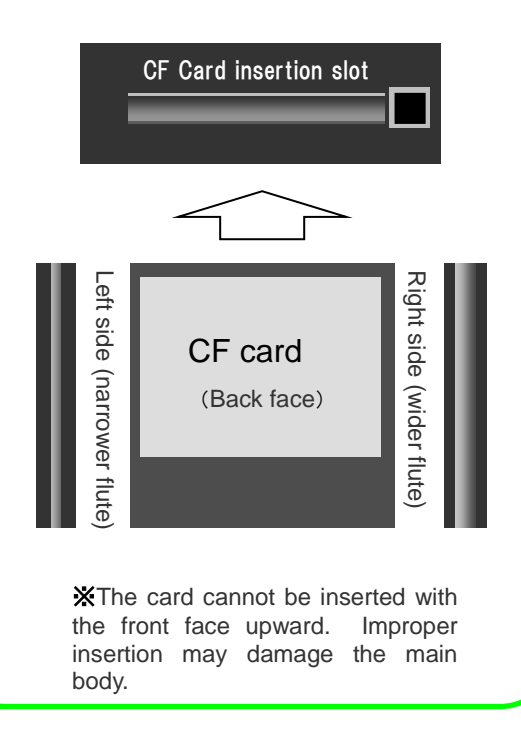

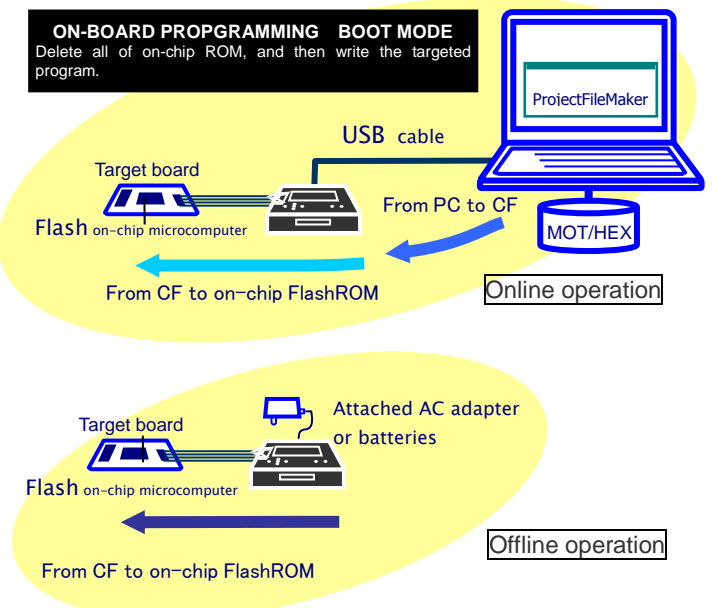

#### <span id="page-9-4"></span>RECOGNITION OF USB DEVICE OF CF

CF inserted into the FM-ONE body is recognized as a USB **N** storage by PC.

- Be sure to confirm if recognition is achieved properly when a USB cable is connected and CF is inserted.
- When a USB cable or CF is to be removed, be sure to cut off the USB device.

#### **How to cut off USB device**

Click on the removal icon in the task bar on the bottom-right of Windows, and then cut off the **USB device** according to the direction on the screen. Make sure if it is cut off, and then remove the CF or the USB cable. When "Disconnected USB" is shown on the body display, it imust be disconnected properly. Connection and disconnection can be done properly when PC is not operating.

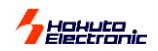

#### <span id="page-10-0"></span>Order of Power Supply

When main body and the target board are powerd on and off, follow the orders below.

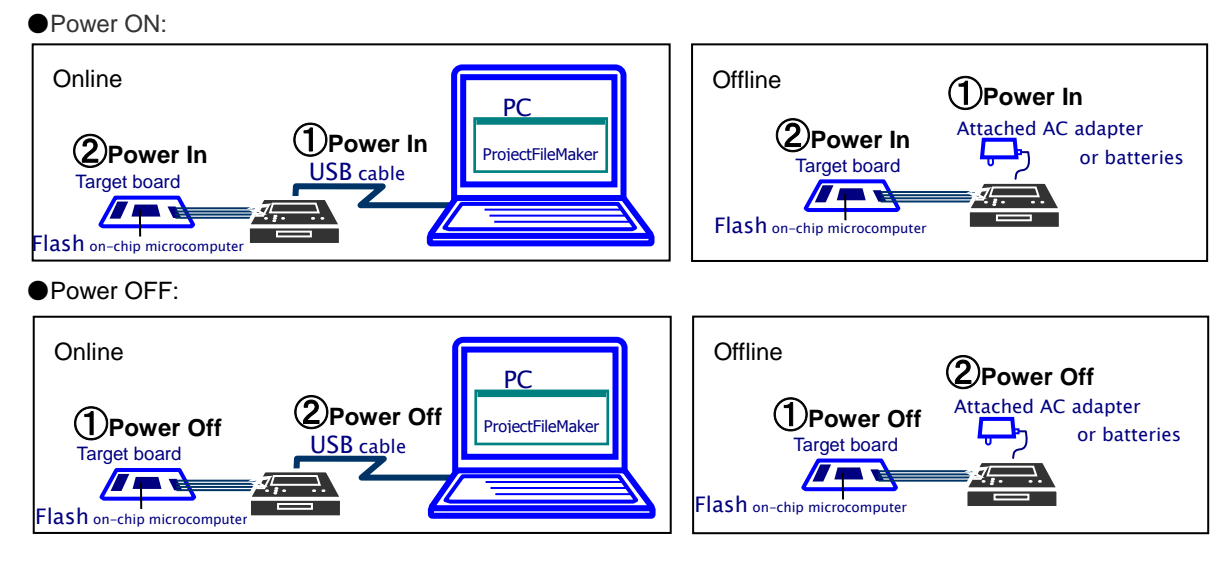

## <span id="page-10-1"></span>Fundamental Operation Method

#### <span id="page-10-2"></span>What is PROJECT FILE?

Besides selection of files or parameters, attached application FM-ONE Project File Maker produces the following **E** five different files. appli<mark>ca</mark> **E**

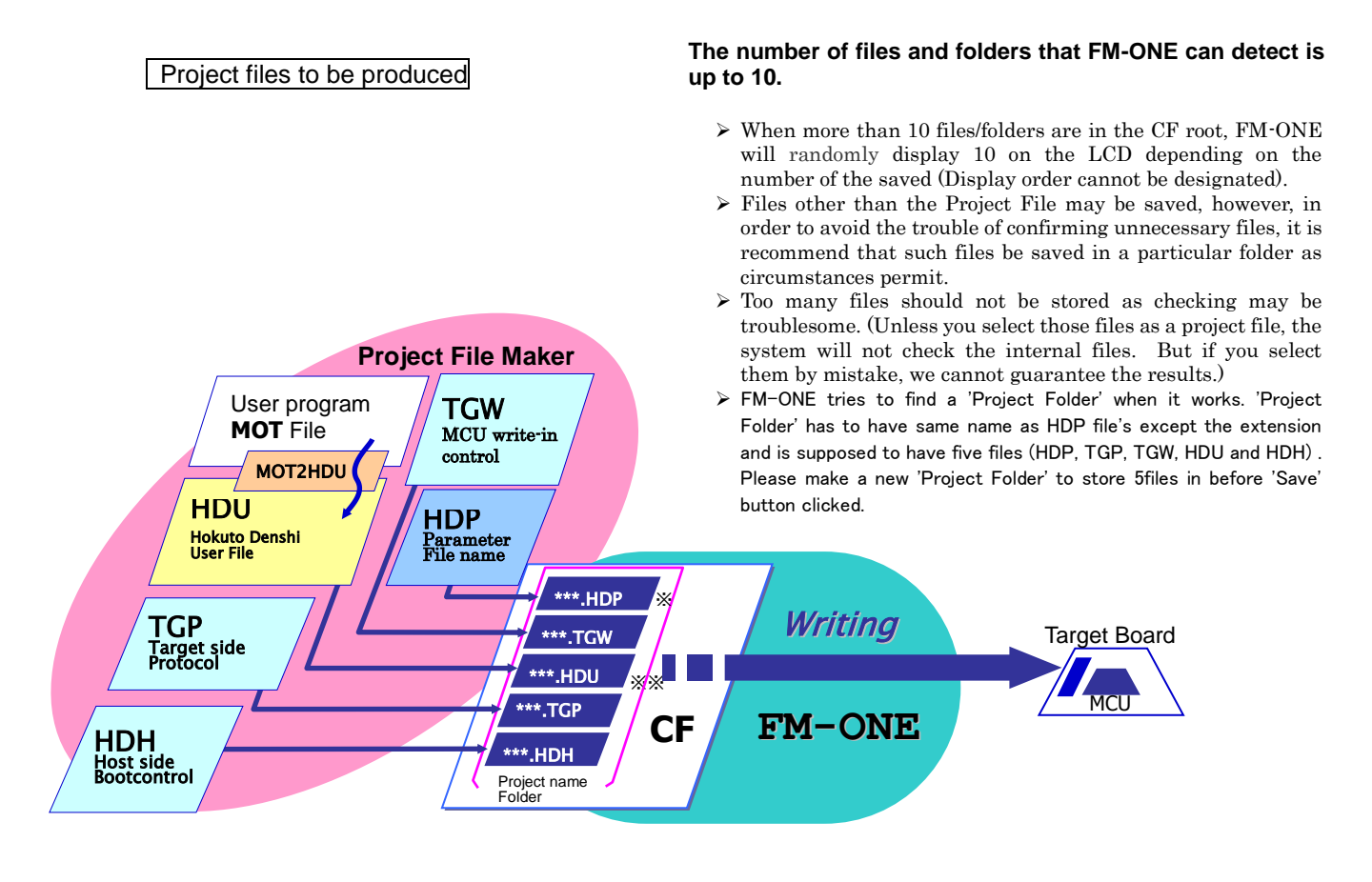

※ **Project name is written before .HDP** ※※ **MOT/HEX file name is written before .HDU.**

## Holluto

<span id="page-11-0"></span>Fundamental Write-in Method

FM-ONE writes User Programs from project files saved in CF.

Writing can be started in two ways: one is done directly from FM-ONE Project File Maker, and the other is by operating the write switch of the FM-ONE body.

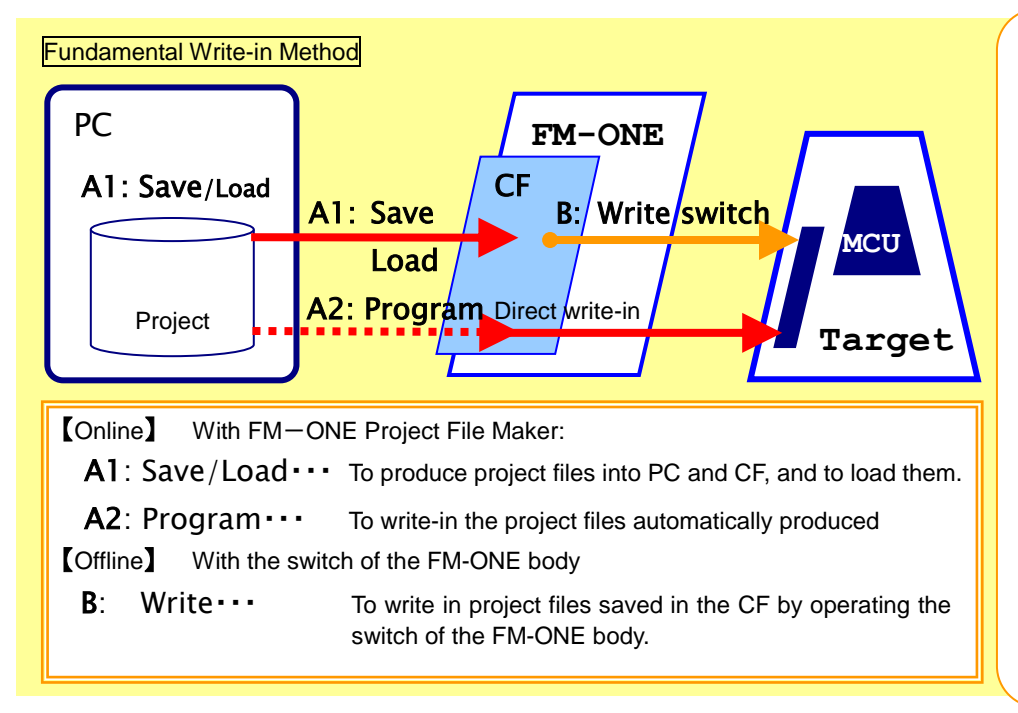

### Save  $\cdots$

To produce project files from selected files and parameters, and save them.

#### Load ···

To call projects that are already saved. It is possible to directly write what is loaded, or modify the contents and save them.

#### Program ···

To start writing projects with PC.

After a message "Start writing" is given, communication between PC and FM-ONE turns to an offline mode. When writing is finished, it returns to an online mode.

When user programs prepared with the MOT/HEX file format are to be used, the above five files must be prepared as a project using FM-ONE Project File Maker. Writing is not possible by putting MOT/HEX file alone in the CF.

Online operation: A1 and A2 and Offline operation B mentioned above will be described in the following page and later.

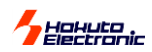

## <span id="page-12-0"></span>**With** FM-ONE Project File Maker 【**Online**】

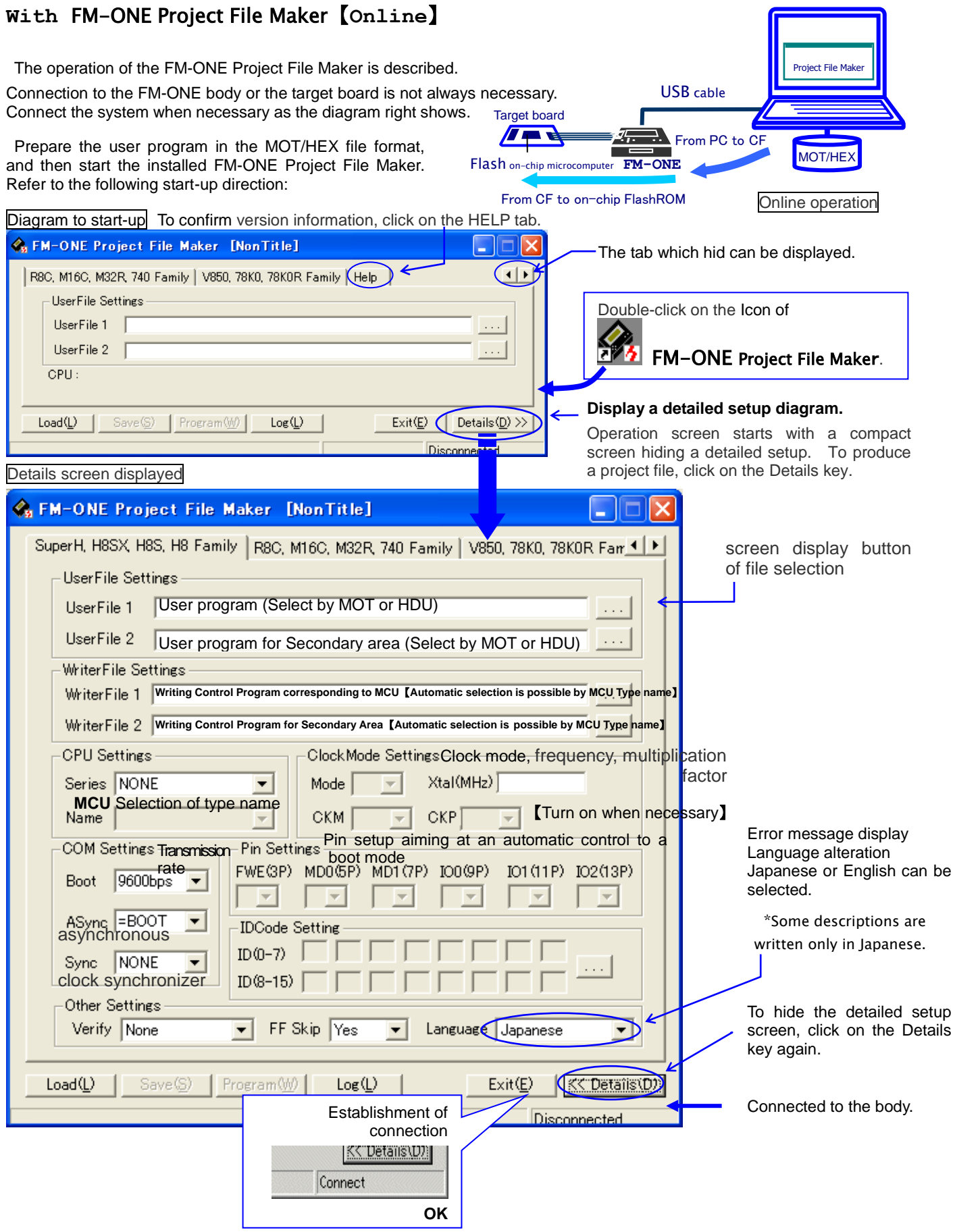

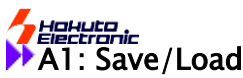

<span id="page-13-0"></span>Select a file as well as a parameter as a project file to be **SAVED**.

As mentioned on the previous page, first of all, start FM-ONE Project File Maker to display a detailed setup screen.

#### ①**Selection of User Program**

Select the prepared MOT/HEX file.

Click on the screen display button of file selection and then select from among files displayed on Windows.

- ▼ For User File 1, select a file for regular ROM areas, and for User File 2, select a file for secondary (in a specific MCU such as stacked modules or User boot mats.)
- ▼Those selected files are converted into one project file and saved in a single HDP file.
- ▼If selected files include an write-in address to an area other than on-chip ROM area good for the boot mode, a warning will appear.

#### ②**Selection of MCU type name**

Select the target MCU from among type names. Make selection through two stages: from the group selection list to type name list.

- ▼ MCU on the list is a type name which can be available at the moment. New MCU is now under preparation. For further information, contact us.
- ▼ When necessary, the boxes of the right Clock Mode Setting turn into an active mode (white background) urging ENTER.

Mode…Clock Mode (Select from the pull-down list) Xtal…Target Clock All MCU is indispensable. (When saved in HDP, the frequency is rounded off to one decimal place.)

CKM…Main Clock multiplication factor CKP…Sub Clock multiplication factor

## ③**Pin setup**

While writing, the connected MCU pin is automatically controlled according to the intended set-up, High or Low. Writing in the target board in an operation mode is readily done.

- ▼ Various pins are merely output but not monitored and so writing is possible even when this function is not used. Compare the operation mode with the boot mode and connect them in the minimum frequency.
- ▼ Unconnected lines can be used selecting Hi-Z.

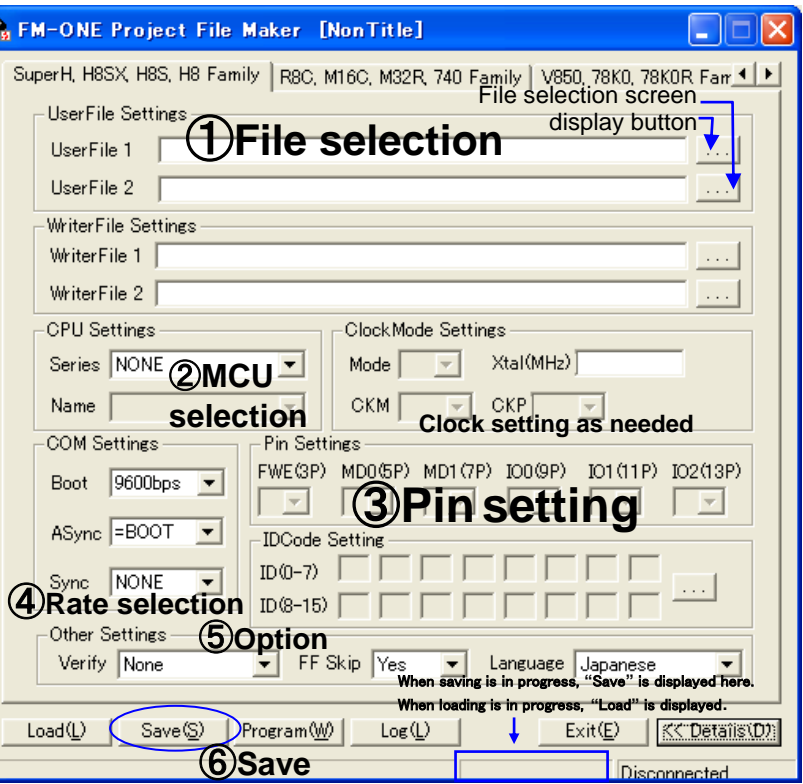

※Select from among the pull-down list. **Cautions!** Up to 10 projects can be displayed in the CF on the LCD.When more than 10 projects are in the CF, a display order cannot be designated. It is recommend that unused files be saved in a particular folder.

#### ④**Selection of Transmission Rate**

Select a transmission rate between FM-ONE and Target MCU from among the pull-down list. Boot…This rate is to be used by combining the target MCU at the time of Start writing. Select an appropriate rate corresponding to the target clock within a range specified by the

- target MCU. ▼ Setting value: 1200bps 2400bps 4800bps 9600bps 19200bps
- Async…This is a rate of an asynchronous communication method when user program data are transmitted. Select a rate with a smaller serial communications error rate by **Target Clock.** 
	- ▼Setting value:1200bps 2400bps 4800bps 9600bps 19200bps 38400bps 76800bps \*Setting values are displayed, larger than by the Boot selection.

Sync…This is a rate of a clock synchronized communication method, which is used when the user program data are transmitted. To use this rate, SCK signal must be connected to the Target Interface #19.

▼Setting value: NONE (No need when unnecessary) 10K, 25K, 50k, 100K, 500K, 1M, 2M

## ⑤**Options setting**

Select from two options, verify and FF Skip.

- Verify...Apart from the one at the time of normal writing, after writing all the programs, the written in contents must be retrieved without ending the boot mode to verify. You can choose from Csum (comparison in terms of checksum values) and Byte (Comparison in terms of bytes).
- ▼ FF Skip…When all the sizes of a serial write are FF data, skip writing and optional verifying in terms of bytes.
- \* It is recommended to do Verify to enhance the reliability of the programming.

#### ⑥**Click on SAVE key**

Now that all items to be selected are completed, click on **SAVE** key, and save the project names on the specified destination.<br>▼ Right project name…Save the project name in English one byte characters. ★1 On the specified

- On the specified destination, HDP (Hokuto Denshi Project) is saved in an extension form, and the same time, files are produced necessary for writing, which are stored and saved at the same place where HDP is. After it is saved and if it is to be written in the offline with the USB removed, be sure to match the folder name with the file name. Otherwise, a file name cannot be found on the LCD screen of the FM-ONE body.
- ▼ Destination to be saved…In Offline operations, be sure to save in the CF. It is only when 'Program' button is clicked that a new folder is made automaticaly. The new folder for the project files is not made automaticaly when they are saved with 'Save' button.

#### \***Note: Save key is valid only when MCU is selected.**

**Please do Unplug or Eject Hardware when take off a USB cable and writing in offline mode.**

The project file is saved, which can be confirmed by loading the project file.

Click on Load key, and a screen display of file selection will be displayed.

Click on the saved file from the screen in a file selection mode.

It is possible to modify the loaded project if needed, to save again, as well as resume writing in the previous setup.

The file name must be less than 8 characters.

The hierarchy of the directory has to be with in one.

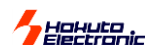

#### <span id="page-14-0"></span>▶ Operating tab for R8C, M16C, M32R, 740 families.

Please choose "R8C, M16C, M32R, 740 family" tab to program R8C, M16C, M32R, 740. Boot settings are not needed. but an ID code has to be set in necessary. Please refer to "IDcode" in hardware manual of each MCU for details.

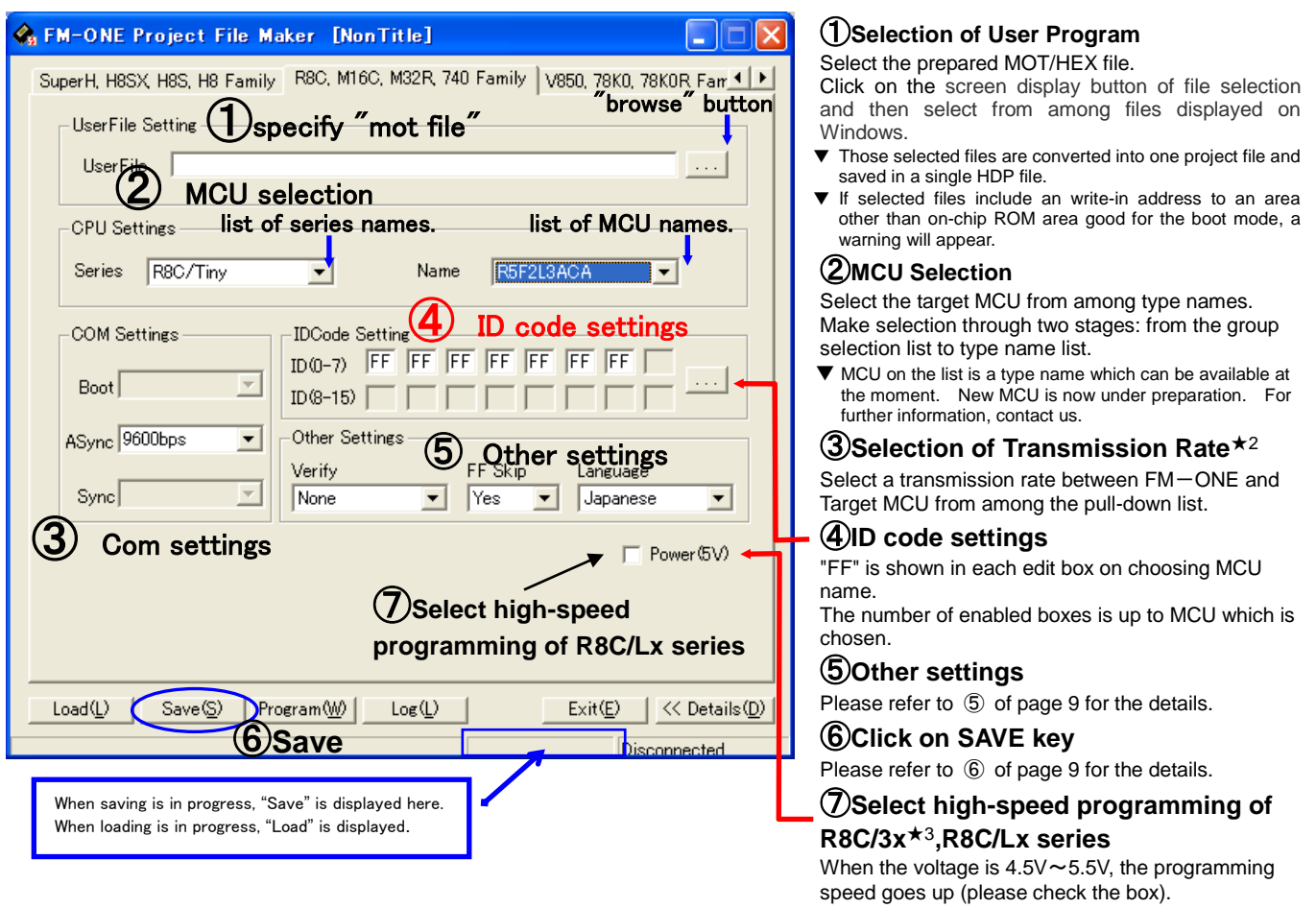

#### $+2$

- Boot…This rate is to be used by combining the target MCU at the time of Start writing. This setting is unnecessary for R8C, M16C, M32R, 740 Family.
- Async…This is a rate of an asynchronous communication method when user program data are transmitted. Select a rate with a smaller serial communications error rate by Target Clock.
	- ▼Setting value:9600bps 19200bps 38400bps 250Kbps 500Kbps 1Mbps
- Sync…This is a rate of a clock synchronized communication method, which is used when the user program data are transmitted. To use this rate, SCK signal must be connected to the Target Interface #19.
	- ▼Setting value: NONE (No need when unnecessary) 10K, 25K, 50k, 100K, 500K, 1M, 2M

★3 MCU of R8C/32A, 33A, and 35A(354A,355A,356A) can't be used.

## HOHULO,

#### <span id="page-15-0"></span>▶ Operating tab for V850, 78K0, 78K0R, RL78 families.

Please choose "V850, 78K0, 78K0R, RL78 family" tab to program V850, 78K0, 78K0R, RL78 them. Boot settings are not needed.

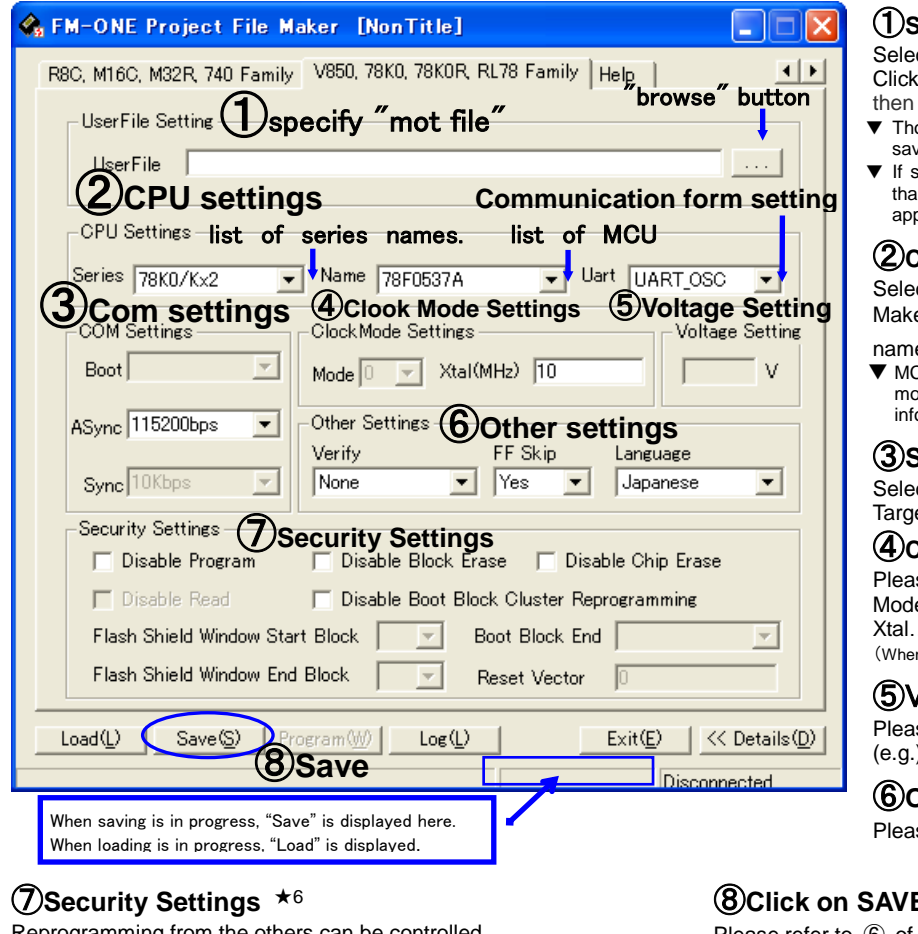

amming from the others can be controlled. Disable Program Disable Block Erase Disable Chip Erase Disable Read Disable Boot Block Cluster Reprogramming **Flash Shield Window function** Flash Shield Window Start Block

Flash Shield Window End Block

Please select start block and End block to set the window range when

selecting RL78 family.

★4 Communication form is different in the series of MCU.

Please choose the optional communication form fitted to each series.

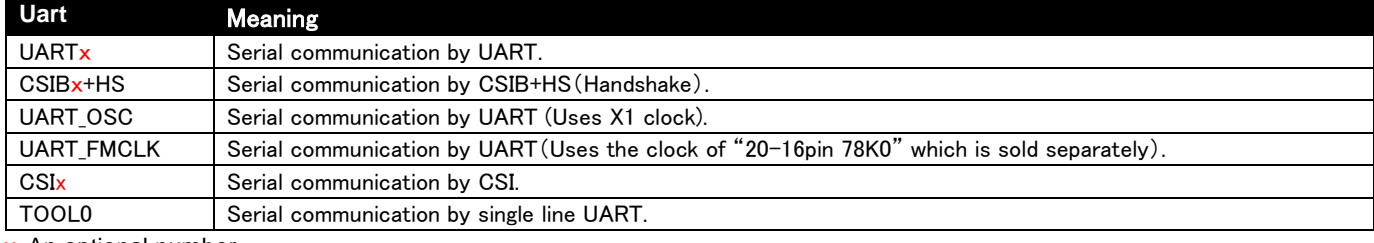

#### x: An optional number

★5

Boot…This rate is to be used by combining the target MCU at the time of Start writing. This setting is unnecessary for V850, 78K0, 78K0R Family.

Async…This is a rate of an asynchronous communication method when user program data are transmitted. Select a rate with a smaller serial communications error rate by Target Clock.

▼ Setting value:9600bps 19200bps 31250bps 38400bps 76800bps 115200bps

- Sync…This is a rate of a clock synchronized communication method, which is used when the user program data are transmitted. To use this rate, SCK signal must be connected to the Target Interface #7.
	- ▼ Setting value: NONE (No need when unnecessary) 10K, 25K, 50k, 100K, 500K, 1M, 2M
- ★6 Security Settings are cleared by Chip Erase except for "Disable Chip Erase" and "Disable Boot Block Cluster Reprogramming". In FM-ONE, Chip Erase carried out automatically.

#### **Note: About programming onto V850**・**78K0**・**78K0R series**

An option board which fit each series is necessary. As for the details, please refer to the page 20, "About programming onto V850・78K0・78K0R series".

13 FM-ONE HOKUTO DENSHI CO;LTD; 株式会社*士三十電子* 

#### **Selection of User Program**

ct the prepared MOT/HEX file.

on the screen display button of file selection and select from among files displayed on Windows.

- ose selected files are converted into one project file and ved in a single HDP file.
- selected files include an write-in address to an area other an on-chip ROM area good for the boot mode, a warning will near

#### ②**CPU Settings**

ct the target MCU from among type names. e selection through three stages: Series →MCU

- name  $\rightarrow$  Uart<sup>\*4</sup>.
- $SU$  on the list is a type name which can be available at the oment. New MCU is now under preparation. For further ormation, contact us.

#### ③**Selection of Transmission Rate**★<sup>5</sup>

ct a transmission rate between FM-ONE and et MCU from among the pull-down list.

#### ④**Clook Mode Settings**

se input the target's clock mode and frequency. e...Clock Mode (Select from the pull-down list) ...Target Clock All MCU is indispensable. In saved in HDP, the frequency is rounded off to one decimal place.)

#### ⑤Voltage Setting

ise input the voltage when selecting RL78 family.  $($ e.g. $)$  5.0

#### ⑥**Other settings**

se refer to  $\circledS$  of page 9 for the details.

#### ⑧**Click on SAVE key**

Please refer to  $\circledS$  of page 9 for the details.

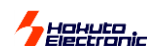

MOT/HEX

P ProjectFileMaker

## <span id="page-16-0"></span>A2: Program

To start writing from FM-ONE Project File Maker, click on the Program key with File/Parameter in a selection mode.

To program, be sure to connect the main body, the USB cable and the target board as

in the diagram on the right diagram.

There are actually two operational procedures as follows:

◆ Select the file and parameter as shown in the previous page, and click on **Program. ram.**<br><sub>ted.</sub>

Target board

**Ted** 

 $Flash$ <sub>on-chip microco</sub>

A new project, which is not saved yet, is automatically saved under the name of "Default" and writing is started.

◆ Load the project file saved following the direction in the previous page, and then click on **Program.**

An existing project file, which has been saved before, is automatically saved (overwritten) in the CD under its original name and then writing is started.

Likewise in the previous page, start FM-ONE Project File Maker.

When a new project is set up, or when the existing program is loaded to resume writing in it, configure your computer in DETAILS mode and click **Program**.

When the existing project is loaded and written in without modifying, load the project leaving the screen below as it is and click on **Program.**

USB cable

From CF to on-chip FlashROM Online operation

**FM-ONE**

From PC to CF

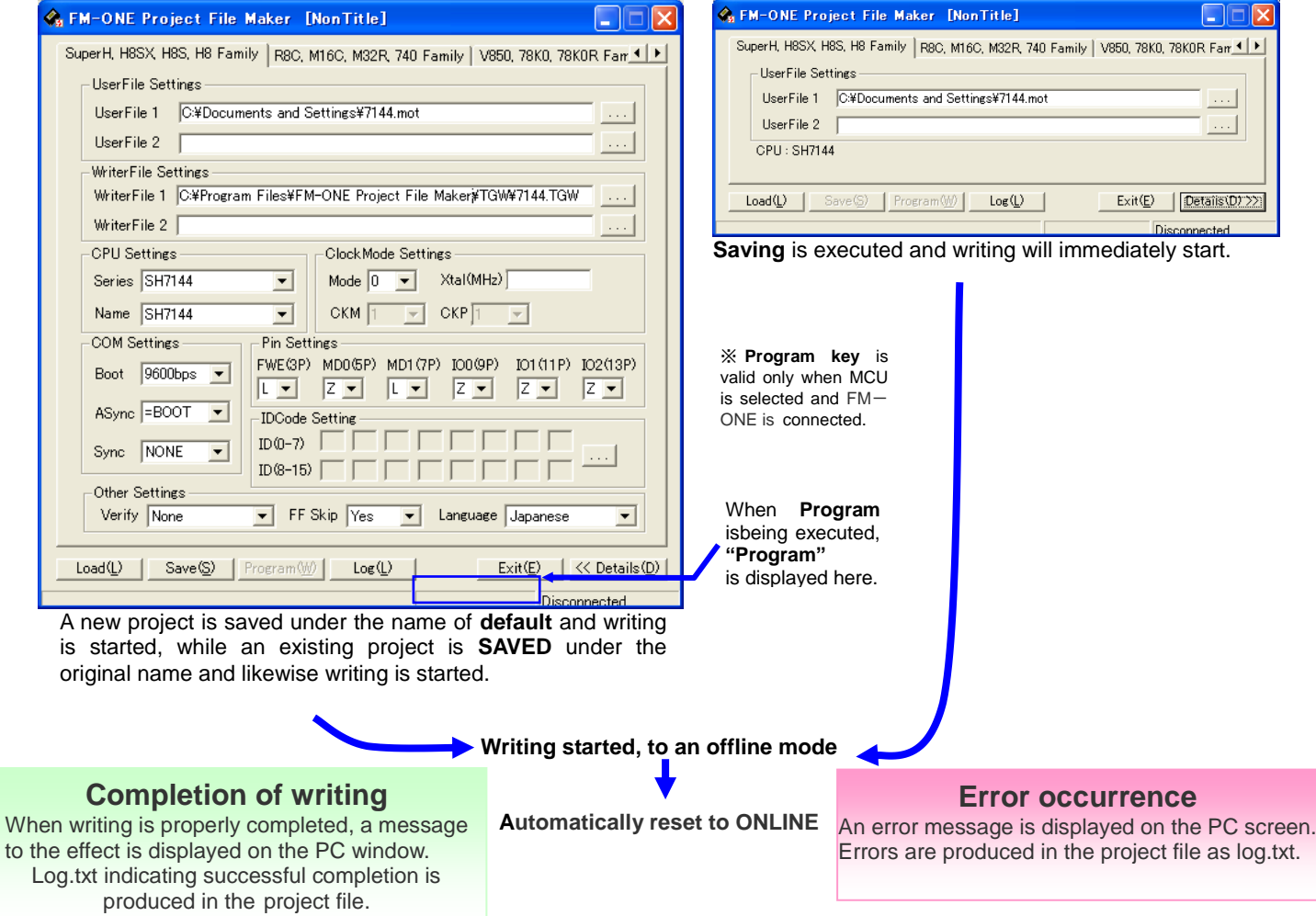

<span id="page-17-0"></span>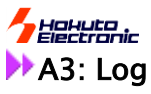

• Program Log function working with "Program" button

"Program" button enables you to write program onto your target flash memory directly. This function records a log file after the programming.

This function is disabled as a default setting. "Enable log" check box should be checked and OK has to be pressed in order to use this log function for the first time.

Once this is enabled. You do not need to setup again from the next use.

Press "View Log" button to open log file on notepad.

Please be sure the appropriate file path for log file should be specified to use.

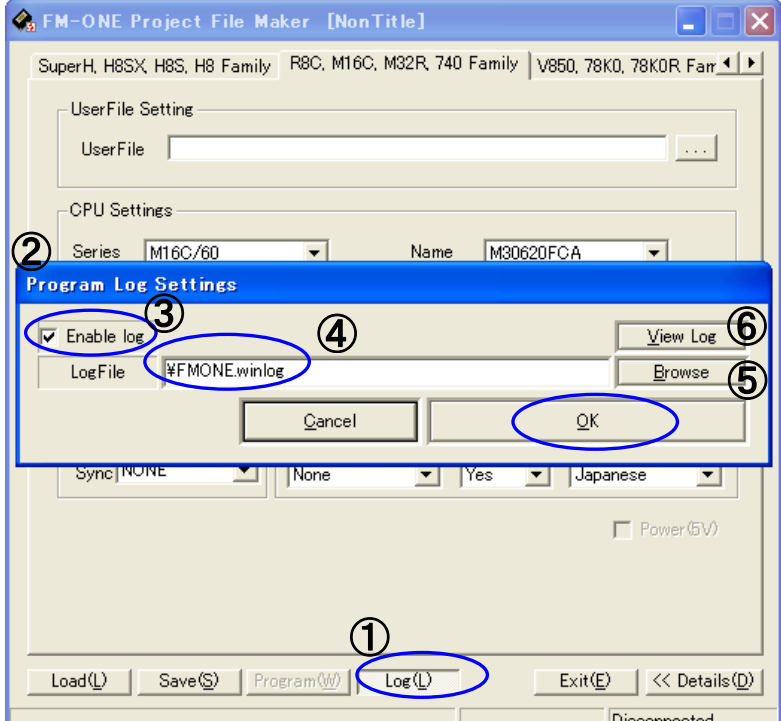

①Please click "Log" button to open setting dialog "Program Log Settings".

②The log function is disabled as default setting. Please check ③ on to enable it.

④Select the file you want to save the log into ⑤ Click "Browse" to select one.

⑥Please click "View Log" button to open log file.

ID file that compiler makes is available for R8C,M16C,M32R,740 families.

You can specify each protect ID to fill each box. And you can fill them at once with loading ID file that a compiler makes.

The format of ID file is not defined. Therefore there may be some ID file that cannot be read. This function is confirmed to work with ID file that R8C compiler makes.

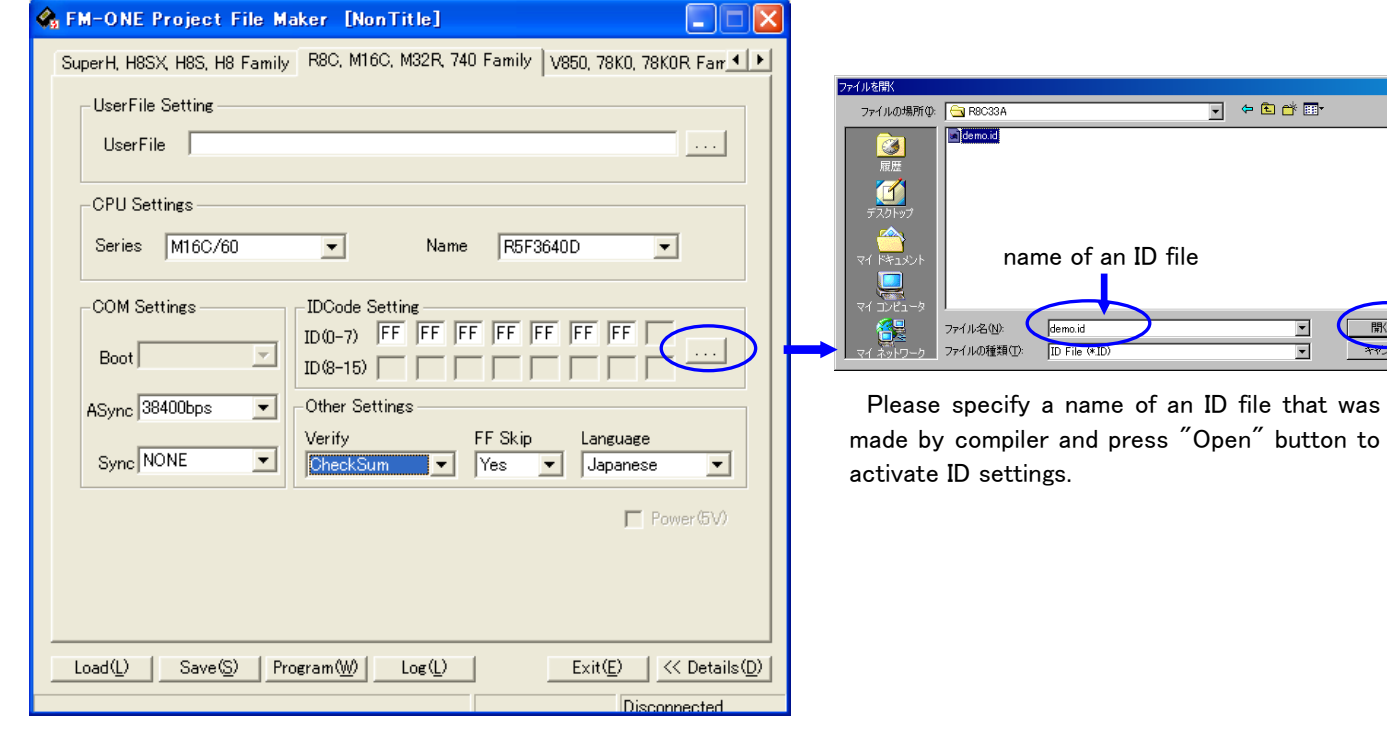

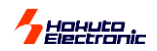

Using on Windows Vista and Windows 7.

Not the all functions of this product cannot be available on Windows Vista. But "Save" and "Load" functions are available on Windows Vista. You can make project files on Vista that enable this programmer to work as standalone.

"Program" and "Log" buttons are not shown on Vista.

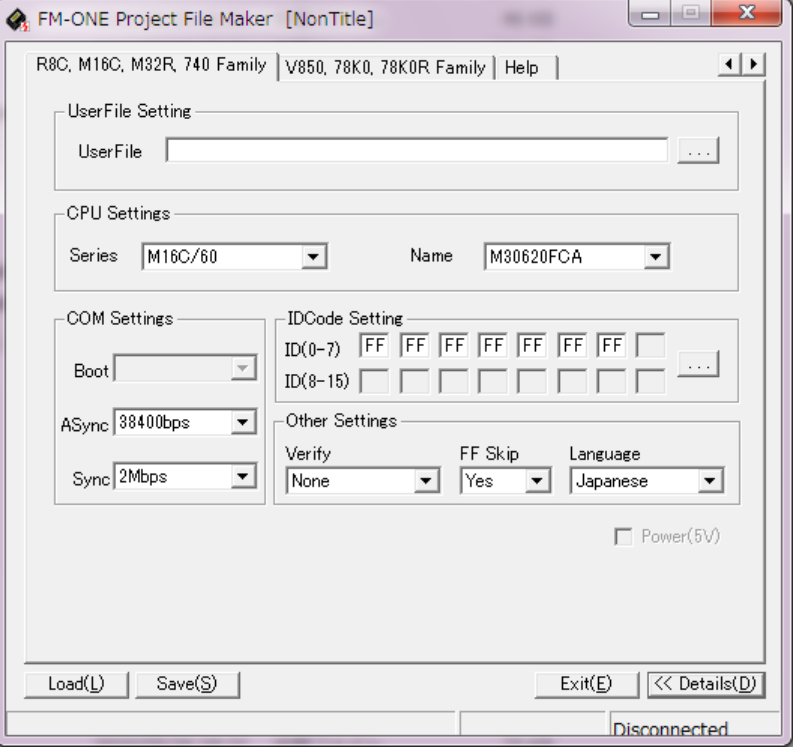

• Single wire programming at 1Mbps is supported

Programming at 250Kbps and 1Mbps are available with 20P-14P-convert board named **"**20-14pin R8C SINGLE WIRE FASTEST**"** ※. The target MCU has to be able to be programmed on single wire.

Please be sure that "Checksum" function as verify is not available on this programming way. So if you choose this way when "Checksum" has been selected, "Byte" is automatically selected as verify.

※Please refer to " About programming onto R8C・M16C・M32R series " and " Purchase of expendable supplies " for detail about "20-14pin R8C single wire fastest".

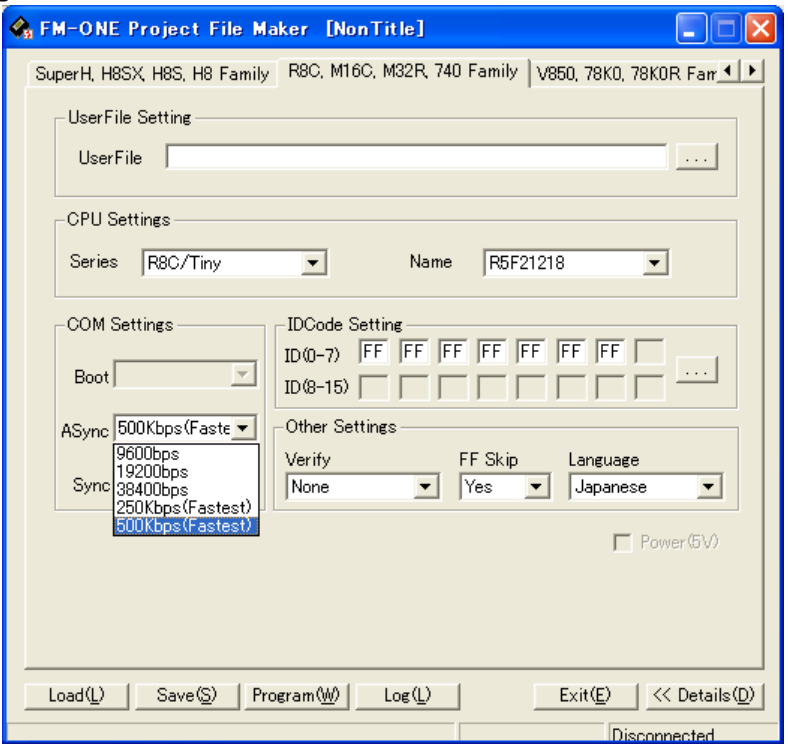

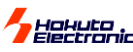

●Setting of Disk Cache.(WindowsXP)

This setting enables it to be quicker to transfer data into compact flash after pressing "Program" button. ("Safety device removing" has to be operated correctly on this setting without fail.)

1. This should be set at "DeviceManager" dialog. Open "ControlPanel" and press "System"

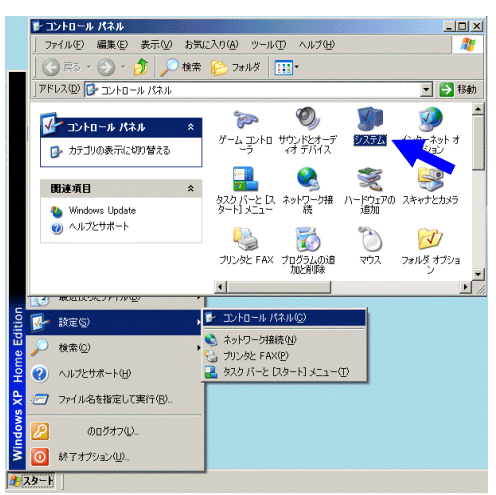

2. Choose hardware tab and click "DeviceManager"

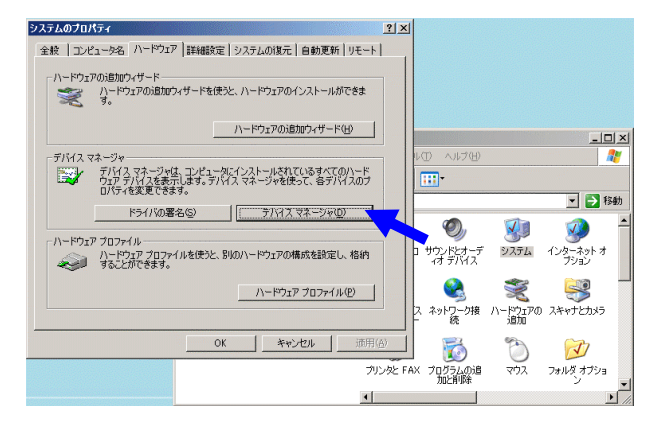

3. Please find "HOKUTO CompactFlash I/F USB Device". It is under "disk drive".

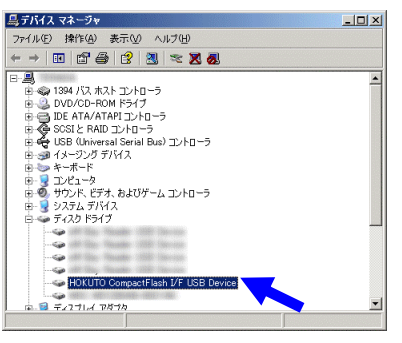

4. Click "Policy" tab and choose down side of radio button and click "OK" button.

That is all to setup.

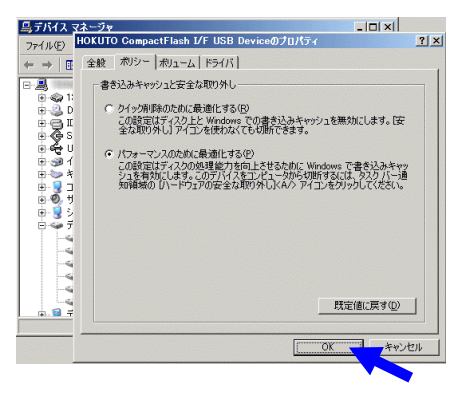

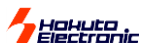

#### <span id="page-20-1"></span><span id="page-20-0"></span>With the switch on  $FM-ONE[Offline]$

How to write in using the switch on the FM-ONE body. Instead of connecting to the PC, writing in is done with the switch on the body (Offline operation). As it can operate with batteries, it has a wider advantage, for example, maintenance is possible in the field or it is used for evaluation at the client's office.

#### $\blacktriangleright$  B : Write switch (OK)

#### 【Connection】

To write in, the equipment must be connected as a diagram describes on the right. If the body is not connected to PC, power cannot be supplied from the USB bus. Prepare the attached AC adapter or specified batteries. To start writing in, the target must also be supplied with power.

#### 【advance preparation of a project file】

To make write in, the project file must be stored in advance in the CF put in the body.

#### 【Writing procedure】

- ① Connect the FM-ONE body with CF inserted in to the target board, and power should be supplied with first the body and next the target board.
- ② The startup screen on the right (result of self-test) is shown on the LCD of the FM-ONE body for about three seconds.
- ③ If self-test is done properly, one of the project files saved in the CF will be immediately displayed.

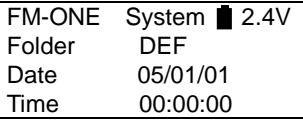

When another project is to be selected, display the desired project by using ↑↓up-down keys.

- ④ Start writing by pushing **Write** button.
- ⑤ Completion of writing is displayed as follows:

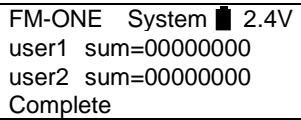

Programming is continued by push the Write button. In ending programming, please push the Write button after cancel button or N is selected.

【The follow of programming】 ※Screen display when AC adapter is used.

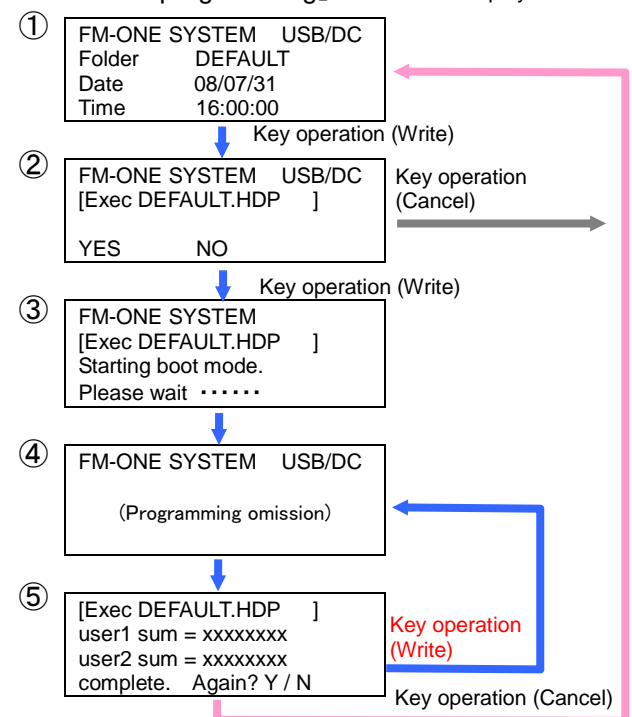

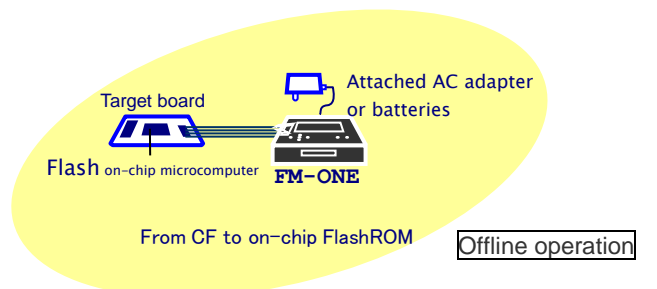

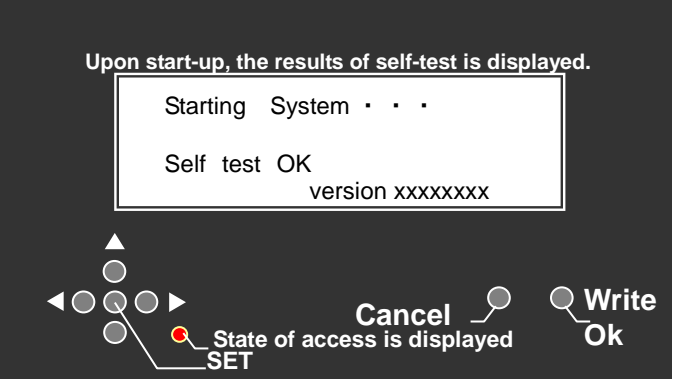

#### **Alteration of Parameter of the saved project.**

①Display the project to be altered and push the SET button. ②Alter the items by pushing ↑↓keys, and select the desired item

from among items by pushing  $\rightarrow \leftarrow$  keys, and alter the set value by the ↑↓keys.

③Determine the content by pushing Write/OK button, and then reset form the altered screen. (Access display lights once.)

If Cancel button is pushed instead of Write/OK, the set value is not altered and resets.

**The programming after the second by off-line changed as shown in left figure.**

**Because the small file is taken into the memory at the programming, Verify and Retry become high-speed.**

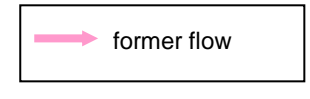

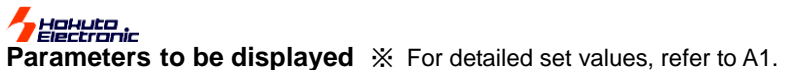

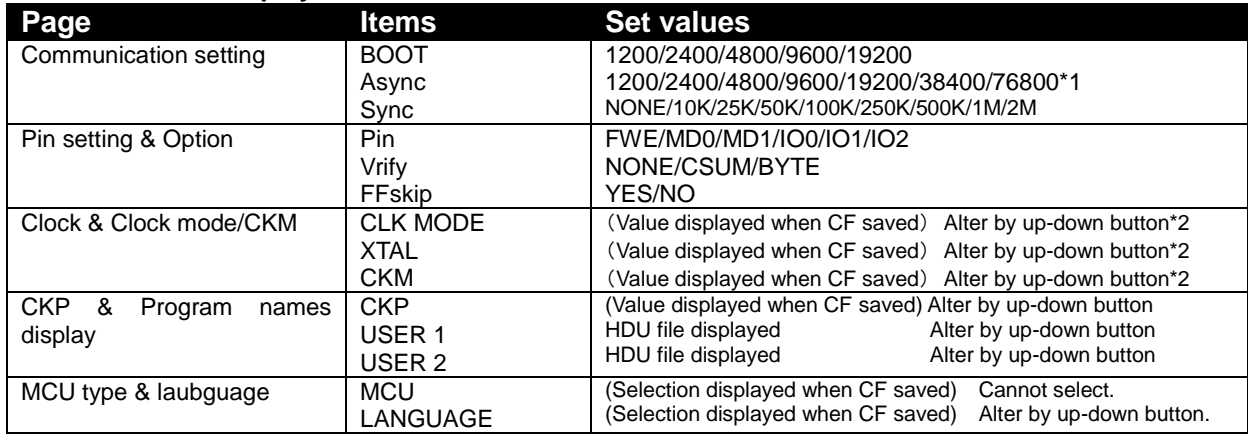

\*1 Set values more than selected rate are displayed. \*2 Alteration is not possible by MCU.

#### **CAUTION!**

- **Project is displayed under the folder name. Note that if the wrong HDP file name is entered in the folder, confirmation is not possible.**
- **Don't take out CF when Access lamp is on as saved data may be destroyed.**

**Don't use the converted user's file HDU on other MCU as ROM areas cannot be confirmed. CAUTION!**

◆If CANCEL button is pushed three times consecutively on the Project selection screen, functions other **than Write and Cancel are blocked.** mbol before a letter tells that switch operation is blocked.

push CANCEL button three times.

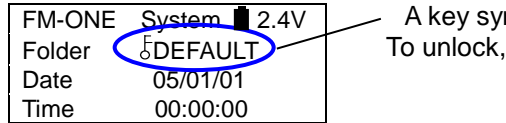

**This is a display of the body when blocked**.

## <span id="page-21-0"></span>>>>Specific MCU

#### <span id="page-21-1"></span>How to write in external memory of ROMless articles

Writing is possible to external Flash ROM extended on the following ROMless MCU.

Corresponding MCU H8SX/1650, H8SX/1651 or equivalents Standard external ROM MBM29LV800BA-70 (Fujitsu) \*TC58FVM5T2AFT-65(TOSHIBA),S29GL032M90TFIR4(SPANSION) finished the confirmation Writing method Normal writing is possible.

- Writing control program to external memory differs depending on external memories to be use.
- Contact us as needed on how to convert protocols different from the standard source, and we will explain according to the specification.
- For the target interface, refer to H8SX/1650 Material edition of User's Manual.

#### <span id="page-21-2"></span>What cannot be done with a special MCU.

Writing in H8/3664N Stack EEPROM varies depending on an external memory to be used.

\*If writing is not done in Stack EEPROM, you can make FF skip.

FM-ONE dose not delete Stack EEPROM. FF skip is chosen, FF area remains the previous data, resulting in a verify error.

When entering values into the target clock in H8S/2172F, enter the twice as the values of the populated clock. Writing is not possible thorough clock synchronized communication.

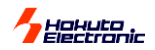

## <span id="page-22-0"></span>About programming onto R8C・M16C・M32R・R32C series

It's possible to program onto devices(shown as below)with an optional conversion unit.

Format…MOT/HEX

new elements will be added.

#### 【**Outlines of each unit**】(R8C/M16C Series,R8C Series)

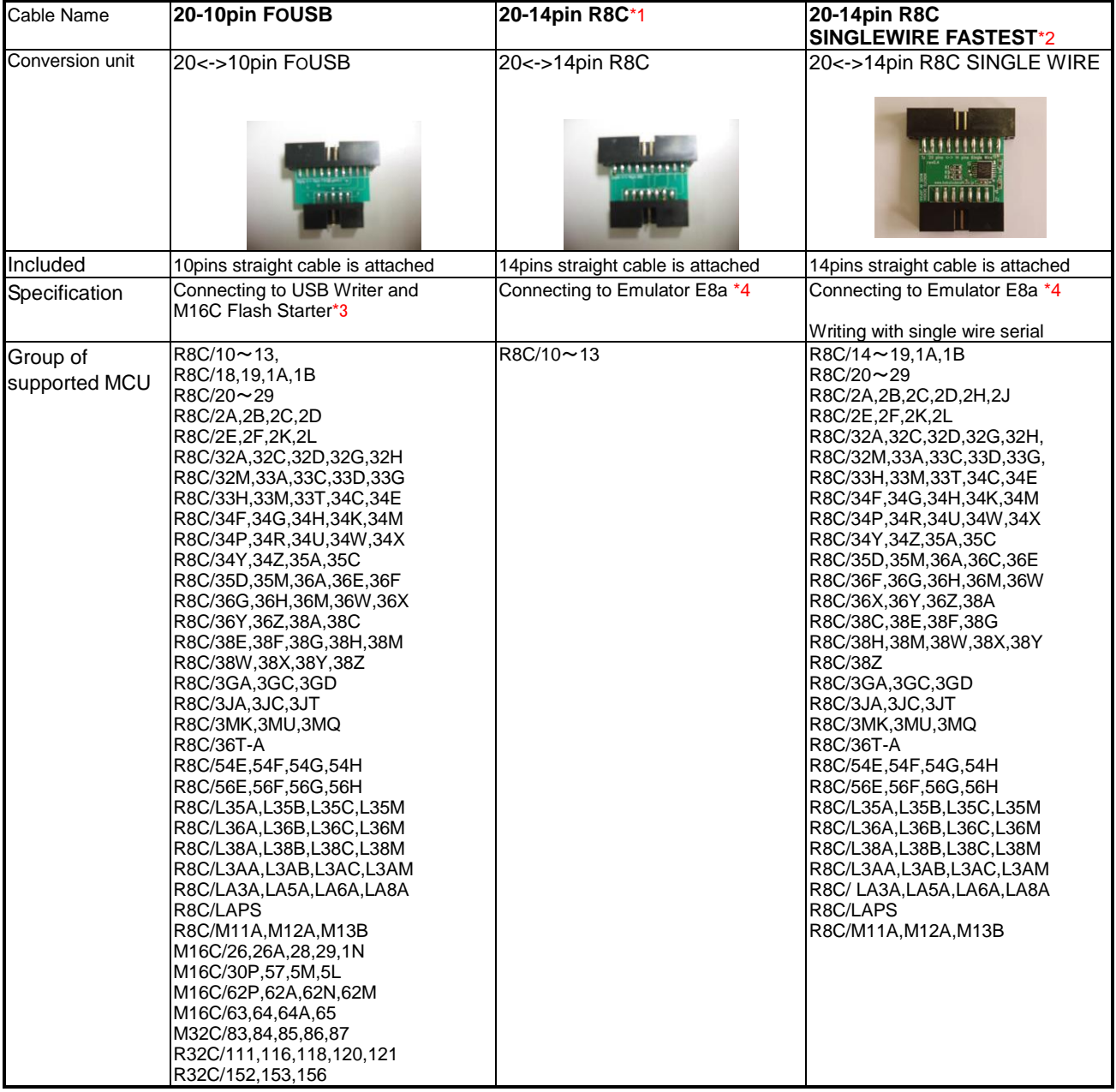

Notes:

\*1 Please output TX and RX to program.

\*2 Project File Maker needs to be newer than 1.0.0.4.

Verify-checksum is not available with single wire connection.

\*3 Please refer to MCU hardware manual for examples of connection Serial Programmer and MCU.

\*4 Please refer to "E8a Emulator user's manual" for this pin assign.

Please use programming tools with appropriate version of control software. Please refer to the instruction manual for each connection on the target board.

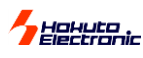

#### 【**Outlines of each unit**】(M16C Series)

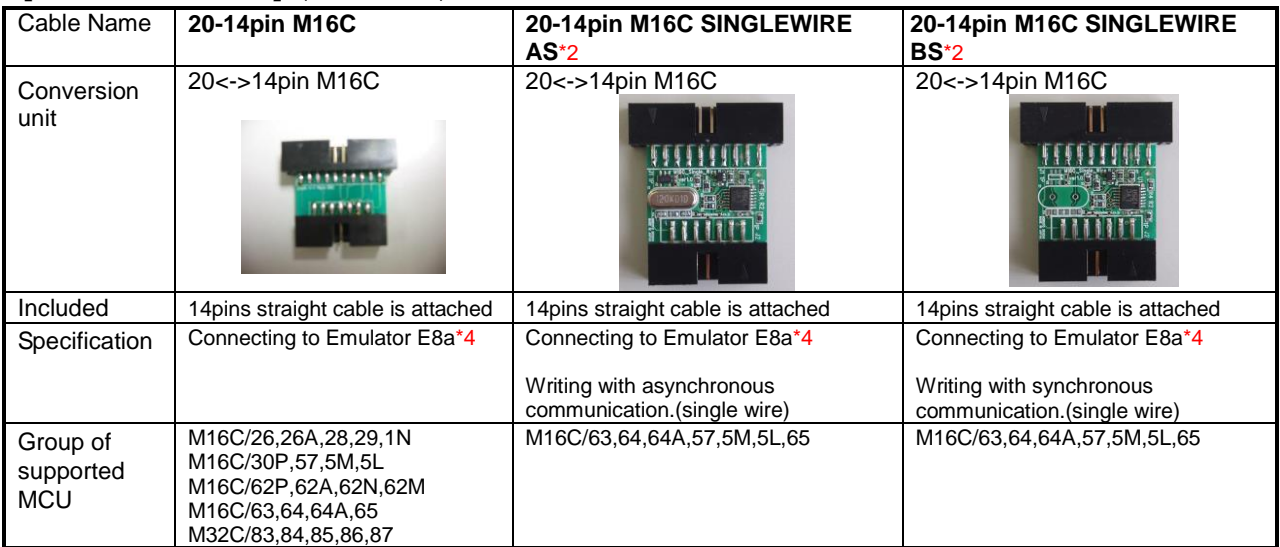

#### 【**Outlines of each unit**】(RX,740 Series)

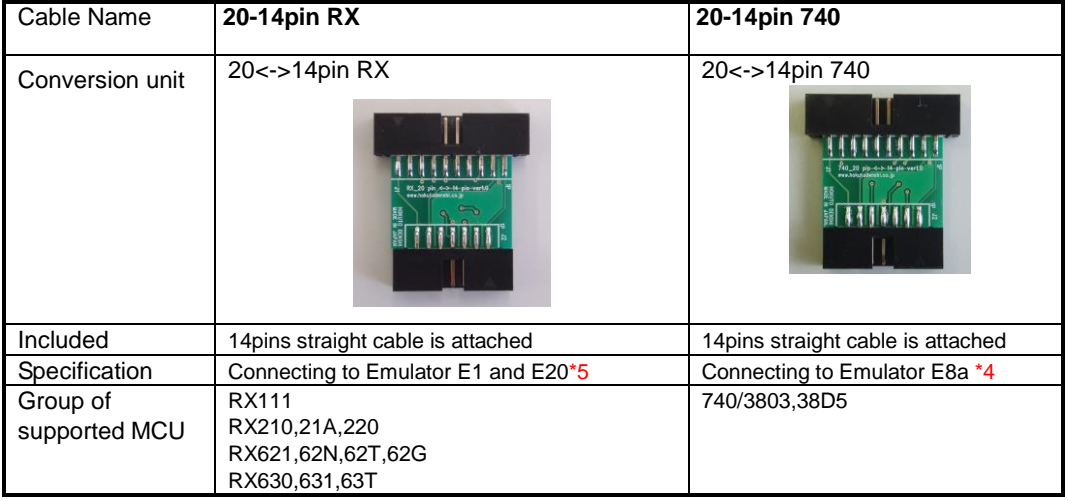

Notes:

- \*2 Project File Maker needs to be newer than 1.0.0.4.
- Verify-checksum is not available with single wire connection.
- \*4 Please refer to "E8a Emulator user's manual" for this pin assign.
- \*5 Please refer to "E1 Emulator user's manual" or "E20 Emulator user's manual" for this pin assign.

Please use programming tools with appropriate version of control software. Please refer to the instruction manual for each connection on the target board.

#### **how to connect**

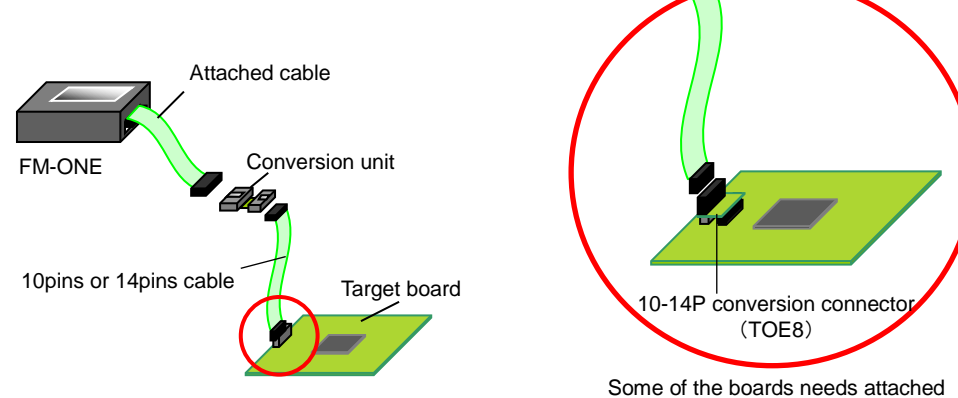

10-14P conversion connector.

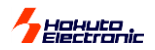

## About programming onto V850・78K0・78K0R・RL78 series

It's possible to program onto devices(shown as below)with an optional conversion unit. In connecting with the recommendation circuit of each series, the following conversion units are necessary.

Format…MOT/HEX

new elements will be added.

#### 【**Outlines of each unit**】(V850,78KO,78K0R,RL78Series)

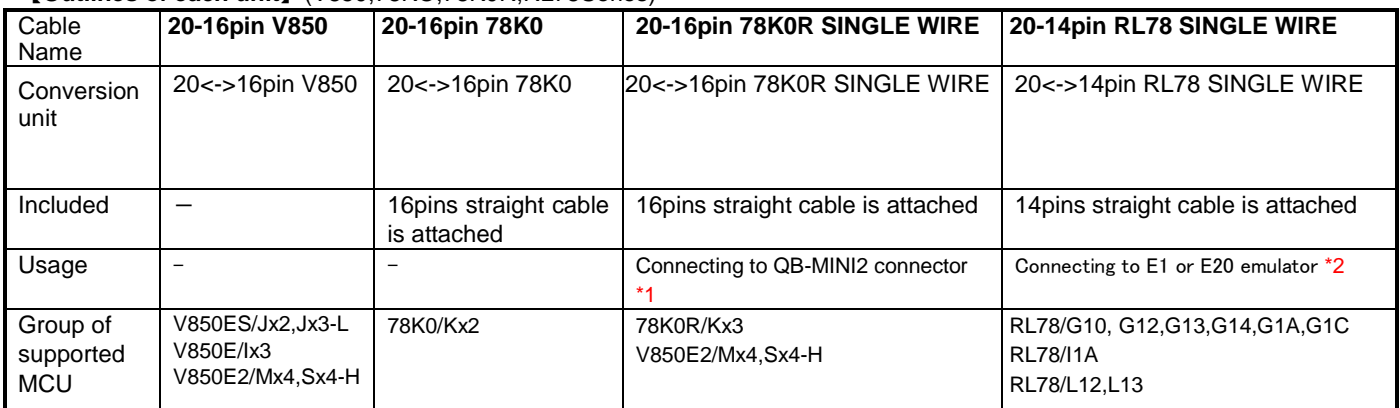

\*1 Please refer to "QB-MINI2 user's manual" for this pin assignment to each MCU.

\*2 Please refer to "E1 emulator user's manual" or "E20 user's manual" for this pin assignament for each MCU.

**how to connect** (conversion unit only)

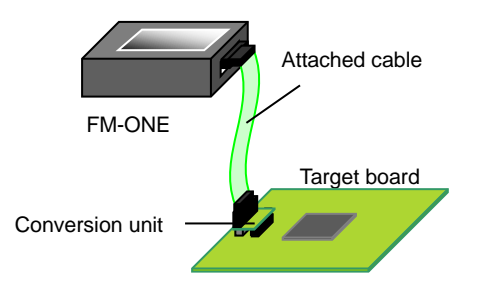

**how to connect** (with 16pin or 14pin straight cable)

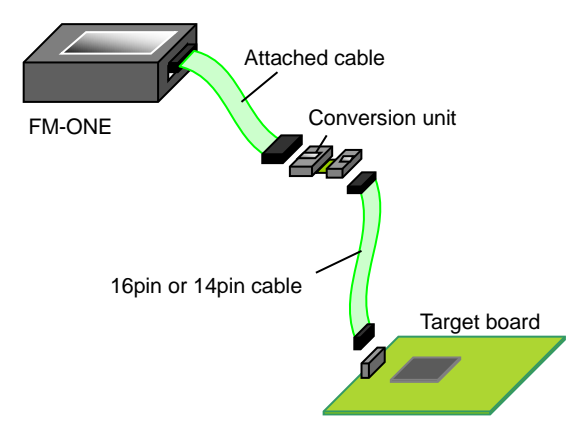

## <span id="page-24-0"></span>>>>Before using RL78 family MCU

If the setting prohibited number is set at the option byte (000C2H), programming would be failed. Please try again if failed.

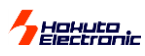

## <span id="page-25-0"></span> $\lambda$ Troubleshooting

<span id="page-25-1"></span>**Items to be confirmed at errors**

#### State of Cable & Power supply

While operating, there may be a loose connection or breaking, so confirm if the cable is properly connected. Also, when the FM-ONE body is turned OFF, or some trouble occurs while operation in MCU, make sure that power is properly supplied to the body and the board. In particular, when using the system with batteries, be sure to replace with new ones in case they drain. Maximum length of the attachment of the target table is 30cm and if it is too long, it may result in a harmful effect.

#### Setting of transmission rate

Transmission rate varies depending on the target board clock. For the transmission rates, refer to the ROM chapter of the Hardware Manual. Transmission by the writing control program, or User program with a built-in ROM deleted, the maximum transmission rate must be set considering the serial communication error rate. The communication error rate should be adjusted by changing the combinations of rates. (For selectable rates, refer to the Bit rate register section of the Serial Communication chapter, the Hardware Manual.)

#### Various types of setting

Confirm how MCU selection and Pin setting are done. When this system is used by reinstalling or in a different environment, the pin setting may remain the default value and the boot mode does not start readily. For detailed pin setting, refer to the Boot mode timing chart section.

#### State of MCU

The more the frequency of writing becomes, the more frequency of delete and retry of program writing becomes, and consequently time required for writing is longer. When a socket is applied to the target, be sure that there is no loose connection.

#### Target circuit

On the assumption of Open Collector drive, RESET is output from FM-ONE. A delayed or slow output causes a startup error. The description of the main body and points to remember of the reference circuit diagram are shown in the beginning of the User's guide of the User's Manual. Read them when examining output waveform.

#### Programs

Make sure whether reduplicated addresses are in the MOT/HEX file or not, or writing is designated at any area other than built-in ROM area. Bear in mind that file extension is possible only on .MOT/HEX file and make sure file formats as well.

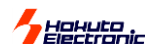

## <span id="page-26-0"></span>Timing Chart

Timing chart of pins connected to the target interface is as follows:

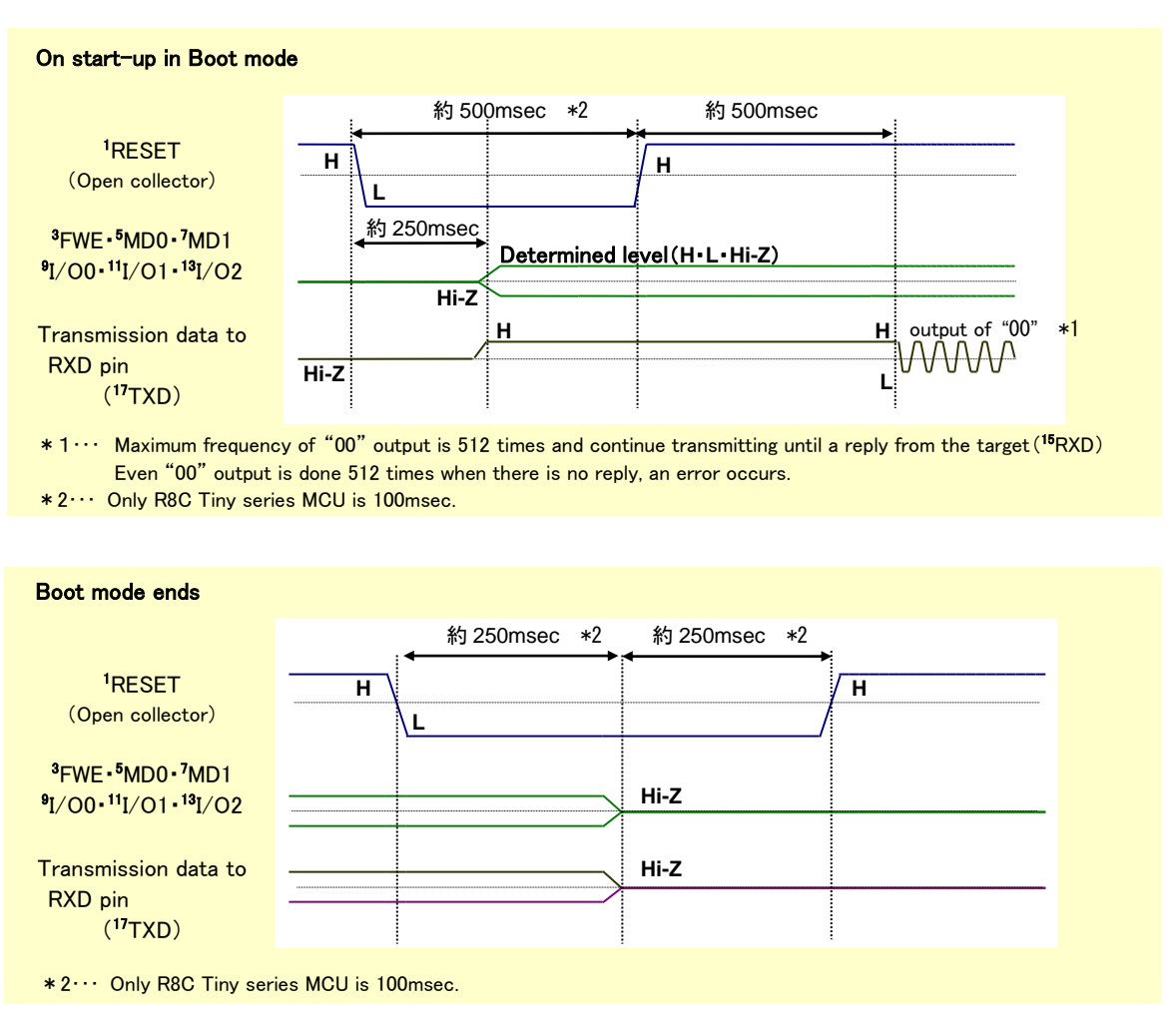

- Don't select the same MOT/HEX file in the normal area file and secondary area file.
	- If the same name is used, even another file, HDU file is overwritten when the original file, HDU format is converted (If this mistake is made, our FM-ONE Project File Maker issues a warning message).
- As many as 10 file folders in the CF can be perceived by FM-ONE.
	- If more than 10 file folders are in the CF root, FM-ONE will detected 10 files voluntarily and display them on LCD screen. The order of display cannot be designated.
	- Files other than the project can be placed in the CF, it is recommended that such files be packed into a single folder to avoid trouble of confirming unnecessary files as circumstances permit.
	- $\triangleright$  When files other than the project are placed in the CF, we don't recommend that too many files be not placed as file checking is troublesome.(Unless the folder is selected as a project, file checking is not done inside. If that folder is selected by mistake, we will not guarantee.
- Project is displayed under the folder name. Make sure that files with different names are not put in the folder as it cannot be confirmed.
- While the access lamp is on, never take out the CF as saved data may be destroyed.
- If CANCEL button is pushed three times consecutively of the Project selection screen, functions other than Write and Cancel are locked.
- Don't use the converted user File HDU on another MCU because ROM areas cannot be confirmed.

## Helyte

## <span id="page-27-0"></span>Errors while writing

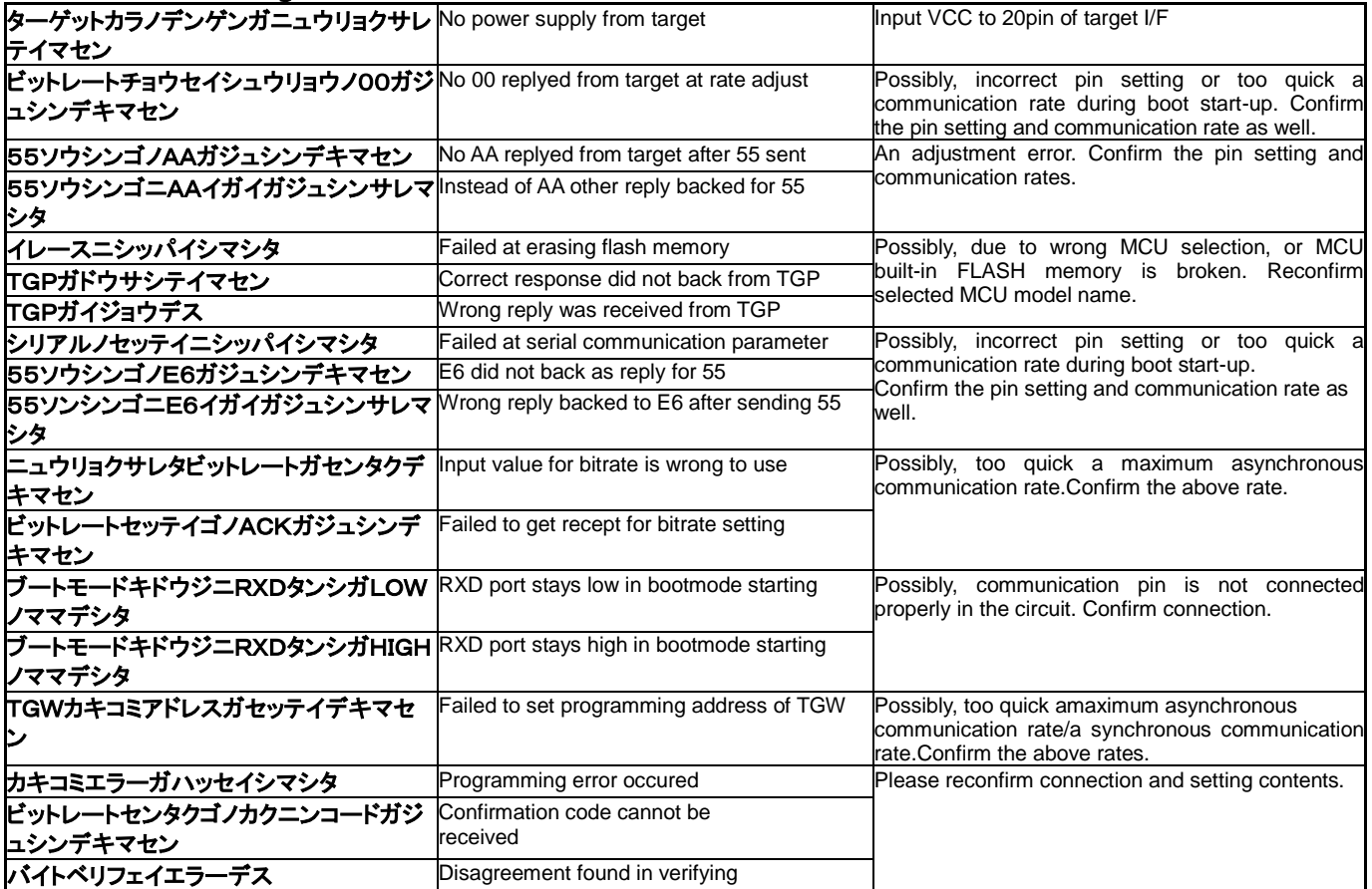

### <span id="page-27-1"></span>Other errors

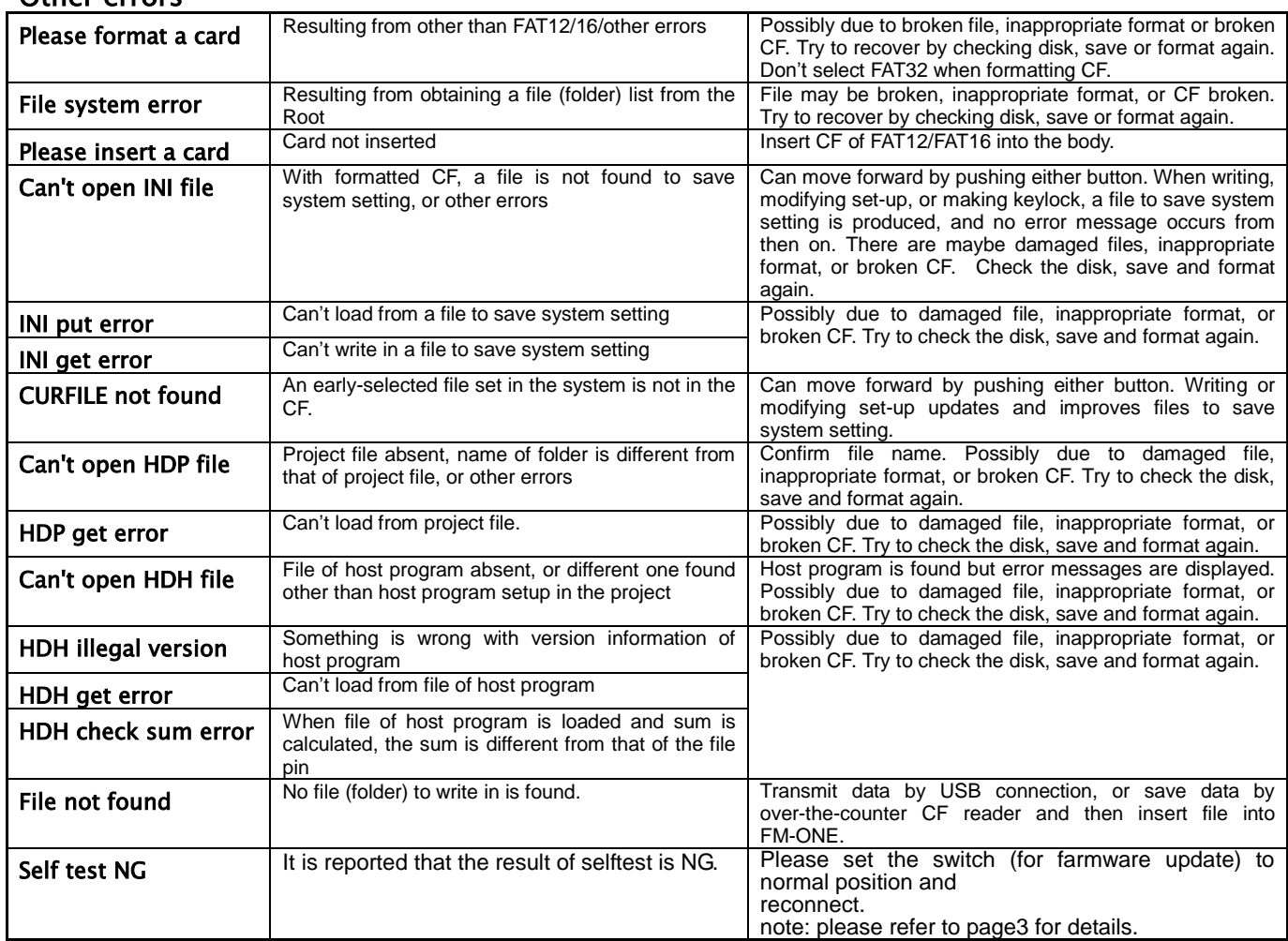

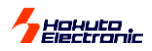

## <span id="page-28-0"></span>>>>Correspondence MCU

Please refer to "The list of supported flash memory MCU" (PDF) recorded on the provided CD for what MCU FM-ONE supports.

## <span id="page-28-1"></span>>>>> Version upgrade method

Version upgrade as follows:

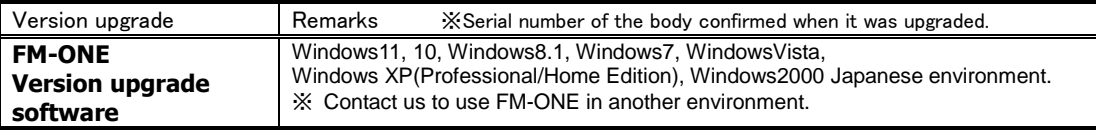

※Price is subject to change. For the latest information, visit our website.

## <span id="page-28-2"></span>>>>>>>>> Optional items

The followings are the optional items for FM-ONE.

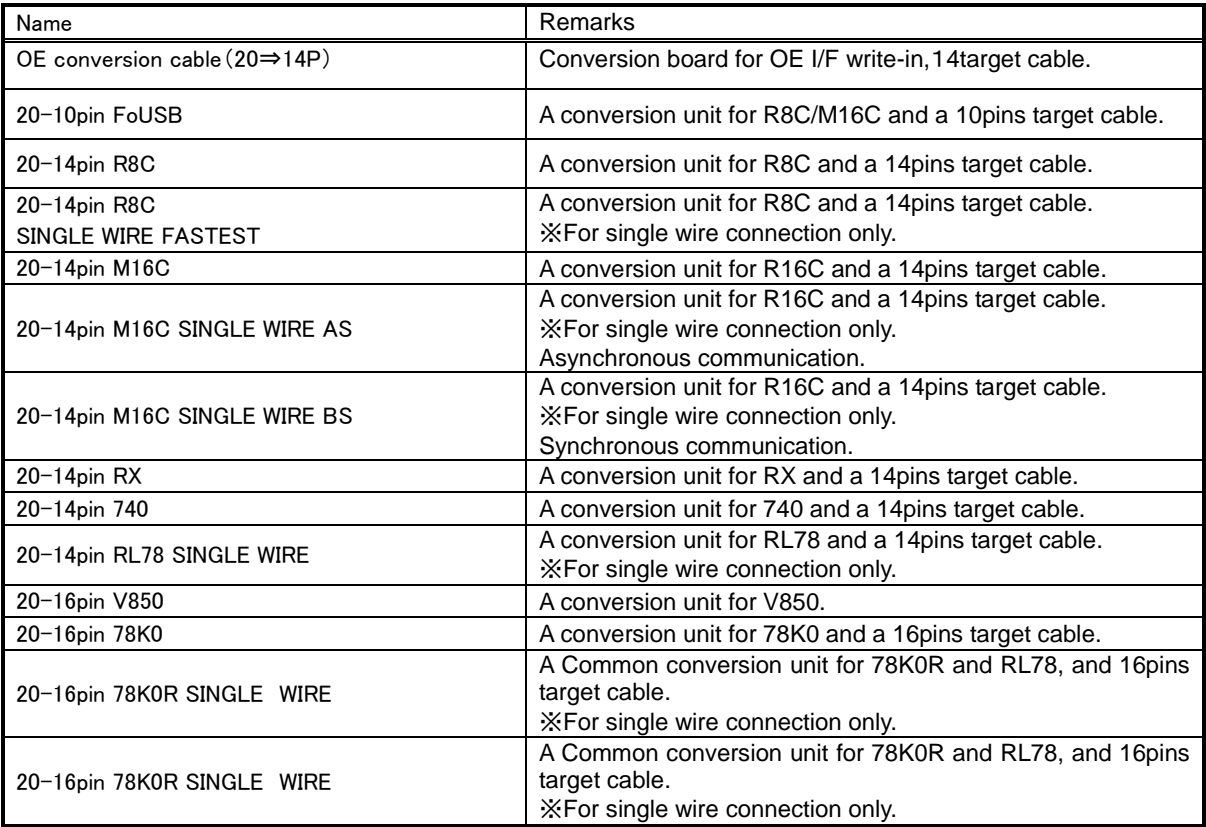

※Price is subject to change. For the latest information, visit our website.

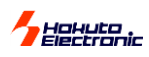

## <span id="page-29-0"></span> $\left\langle \right\rangle$  Includes

These includes are purchasable.

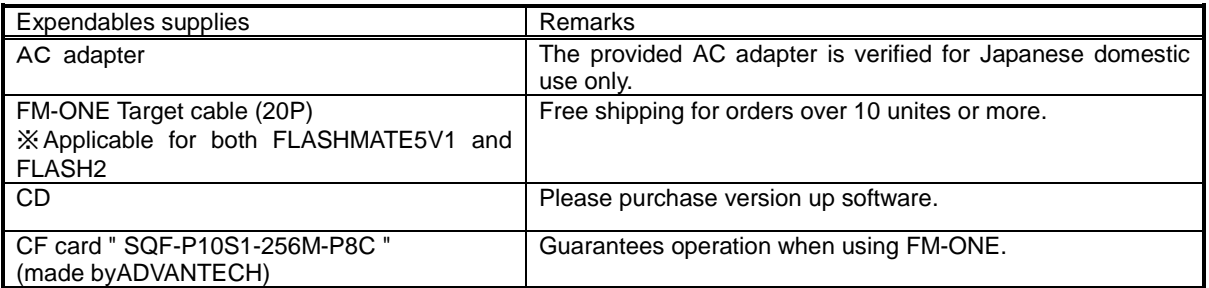

※Price is subject to change. For the latest information, visit our website.

#### **FM-ONE** User's Manual

© 2005-2023 北斗電子 Printed in Japan First printing: January 19, 2005 REV.2.6.0.0(230925)

Published by Hokuto Denshi Co., Ltd. 株式会社 3-7, Odori-nishi 16, Chuoku Sapporo Hokkaido, 060-0042, Japan phone +81-11-640-8800 fax +81-11-640-8801 **e-mail**:support@hokutodenshi.co.jp (Technical support), order@hokutodenshi.co.jp (Order and inquiries) **URL:** https://www.hokutodenshi.co.jp